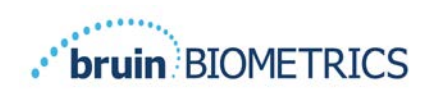

# **Provizio® SEM-scanner S Provizio® SEM-scanner FH**

# **Handleiding**

Pagina 1 van 50 OTH-SEM-IFU-OUS-0359 Rev 01

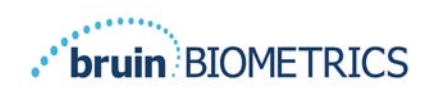

# Inhoudsopgave

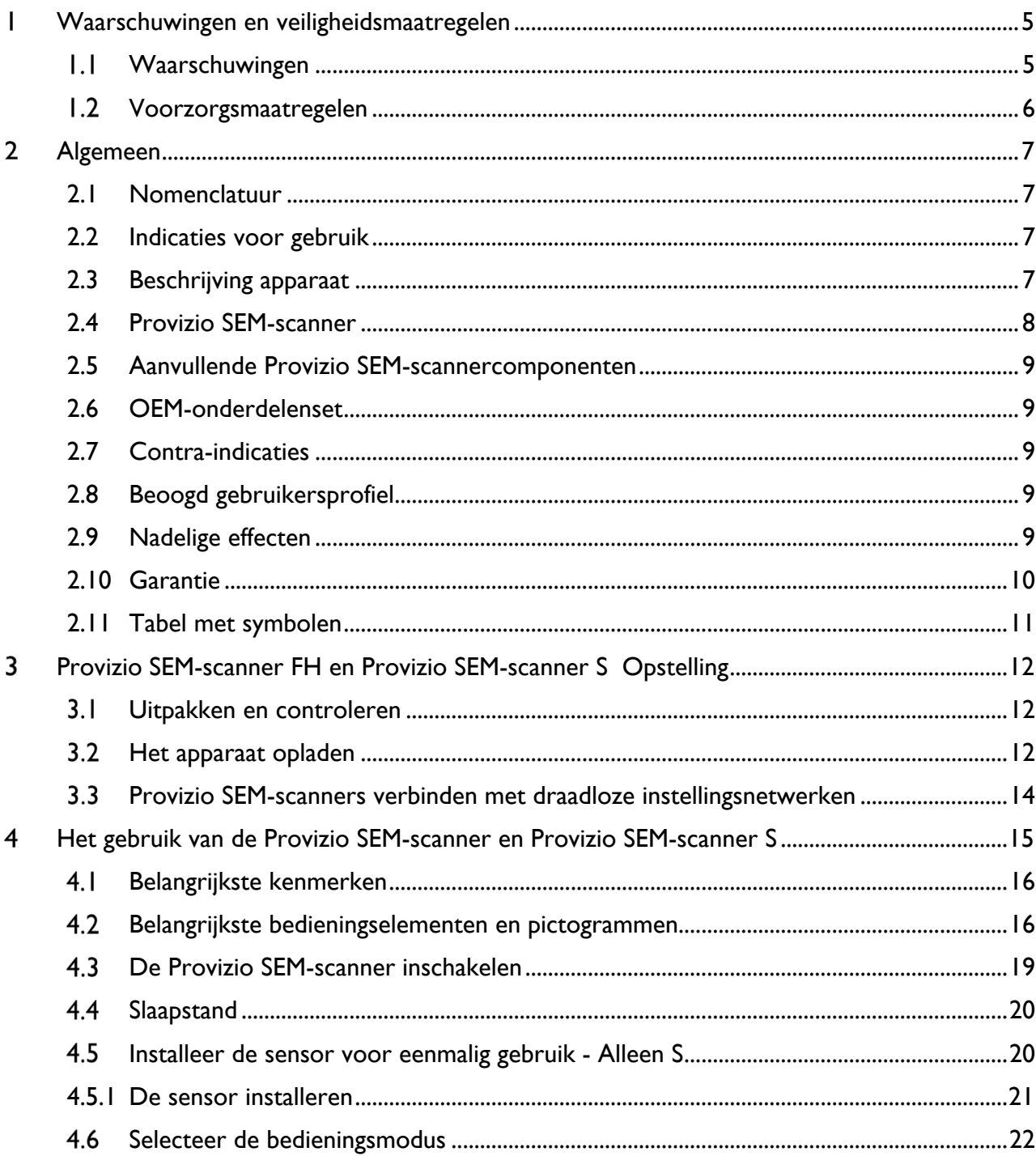

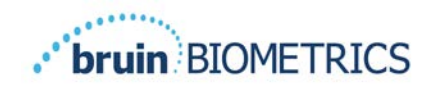

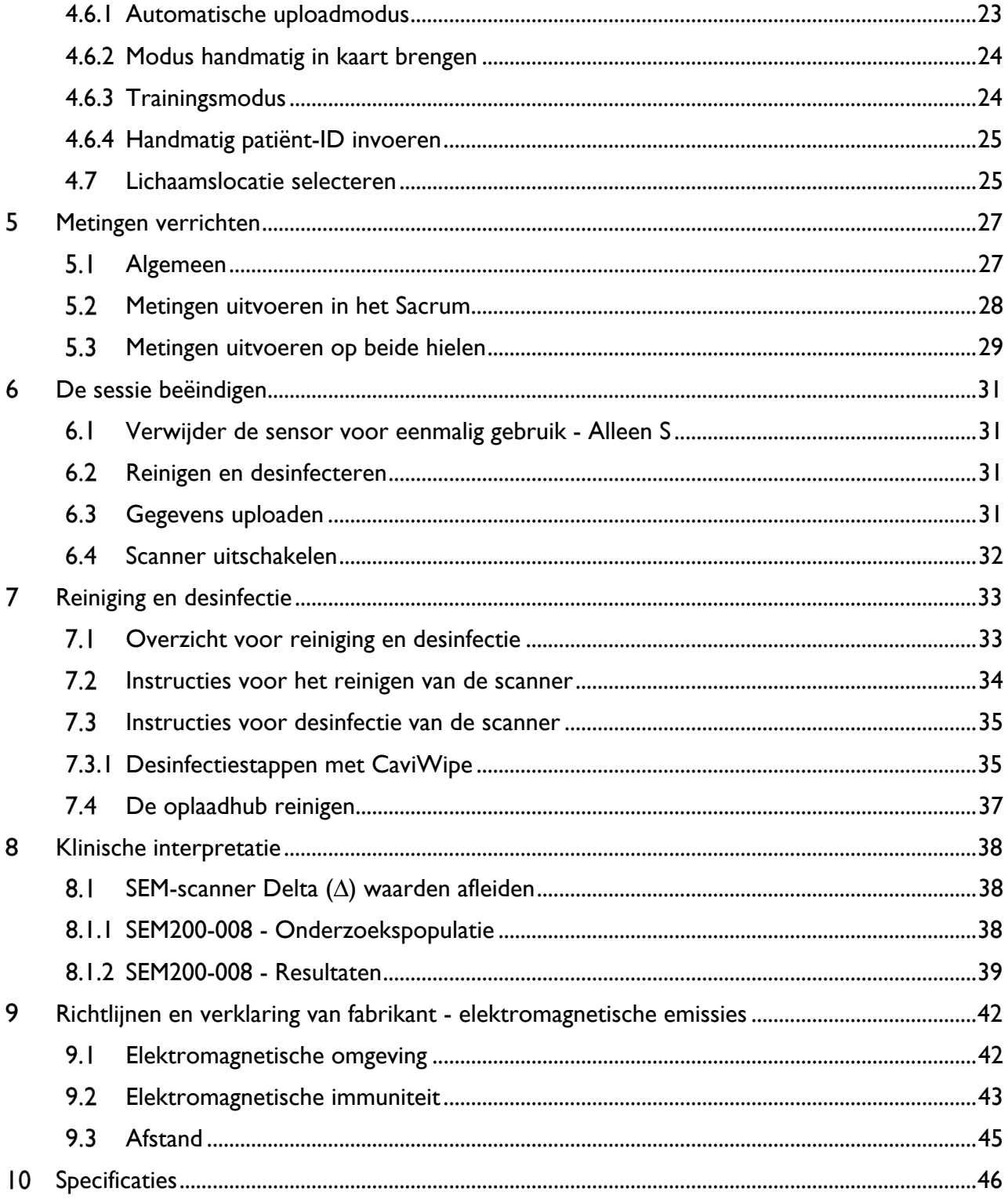

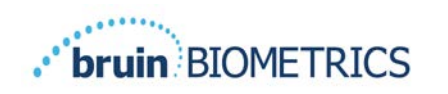

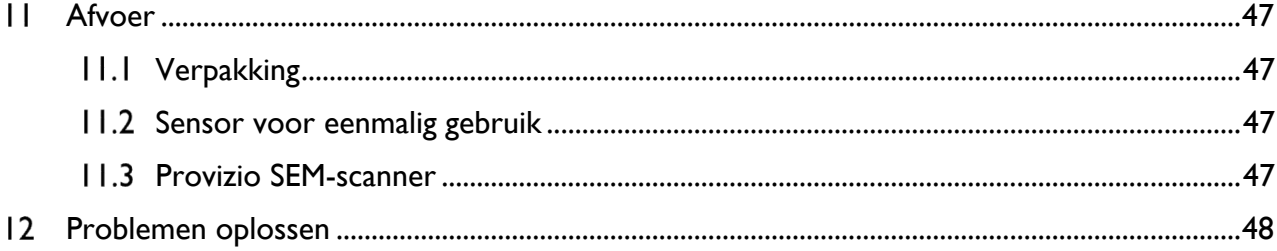

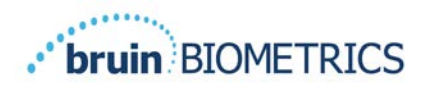

#### **Waarschuwingen en veiligheidsmaatregelen** ı

De Provizio<sup>®</sup> SEM-scanner en Provizio<sup>®</sup> SEM-scanner S zijn ontworpen en geproduceerd in overeenstemming met de relevante Amerikaanse regelgeving en voorschriften, alsmede de Amerikaanse en internationale normen voor bediening van elektrische apparatuur, elektromagnetische compatibiliteit en gestelde veiligheidseisen.

Als het apparaat echter verkeerd wordt gebruikt of behandeld, kan dit tot beschadiging en/of letsel leiden. Om beschadiging van de apparatuur te voorkomen, moet u deze bedieningsinstructies zorgvuldig doorlezen voordat u het Provizio SEM-scannersysteem gebruikt. Bewaar deze gebruiksaanwijzing op een veilige locatie. Volg onderstaande instructies op om een veilige en probleemloze bediening van het systeem te garanderen.

# $\rm R$  only

 $\sqrt{\frac{1}{2}}$ : Volgens de federale wetgeving van de VS mag dit apparaat alleen door of namens een arts of andere bevoegde zorgverlener worden verkocht. De Provizio® SEM-scanner en Provizio® SEM-scanner S zijn ontworpen en geproduceerd in overeenstemming met de relevante Europese richtlijnen voor medische hulpmiddelen en Amerikaanse regelgeving en voorschriften, alsmede de Amerikaanse en internationale normen voor bediening van elektrische apparatuur, elektromagnetische compatibiliteit en gestelde veiligheidseisen.

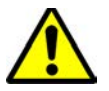

#### *Waarschuwingen*

- § WAARSCHUWING: De zorgstandaard moet worden nageleefd om het risico op ontwikkeling van decubitus/doorligwonden te verminderen. De meetwaarden van de Provizo SEM-scanners kunnen gebruikt worden om het aantal interventies te verhogen, maar mogen nooit de basis zijn voor het verminderen van het aantal interventies.
- § WAARSCHUWING: Gebruik de Provizio SEM-scanners niet op een beschadigde of anderszins aangetaste huid.
- § WAARSCHUWING: Alleen gebruiken met Provizio SEM-scannersysteemcomponenten.
- § WAARSCHUWING: Om te voorkomen dat de infectie zich verspreidt, moeten de Provizio SEM-scanners na gebruik bij een patiënt goed worden gereinigd en gedesinfecteerd op de wijze zoals beschreven in de instructies in dit document.
- § WAARSCHUWING: Gebruik per patiënt per sessie een nieuwe, ongeopende sensor voor eenmalig gebruik om besmetting van patiënten te voorkomen. In één sessie kunnen meerdere anatomische locaties kunnen worden gescand met dezelfde sensor. Zorg er echter voor dat voor elke nieuwe sessie een nieuwe sensor wordt gebruikt. Een sessie

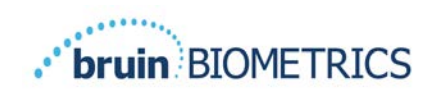

kan worden gedefinieerd als het scannen van het heiligbeen en de linker- en rechterhiel bij dezelfde patiënt.

- § WAARSCHUWING: Probeer een besmette sensor voor eenmalig gebruik niet te reinigen of te desinfecteren.
- § WAARSCHUWING: Als het apparaat in contact komt met verontreinigde oppervlakken (als het bijvoorbeeld op de grond valt), moet het worden gereinigd en gedesinfecteerd voordat de volgende patiëntwaarde wordt gemeten.
- § WAARSCHUWING: Probeer Provizio SEM-scanners niet te demonteren of op andere wijze aan te passen, aangezien dit kan leiden tot onbedoelde risico's. Er mag alleen onderhoud aan de Provizio SEM-scanner worden uitgevoerd door de fabrikant (Bruin Biometrics LLC) of een door Bruin Biometrics LLC erkend servicecentrum. Neem contact op met uw productspecialist of de klantenservice als een apparaat niet goed werkt.
- § WAARSCHUWING: Om het risico op elektrische schokken te voorkomen, mag deze apparatuur uitsluitend worden aangesloten op een wandcontactdoos met randaarde.
- § WAARSCHUWING: Om het risico op explosies te voorkomen, mogen Provizio SEMscanners niet worden gebruikt in de buurt van ontvlambare anesthetica.
- § WAARSCHUWING: De Provizio SEM-scanner S werkt niet correct als niet eerst een sensorconnector voor eenmalig gebruik is geïnstalleerd.
- WAARSCHUWING: Zorg ervoor dat er zich geen vreemd materiaal bevindt in de sleuf van de oplaadmat voordat u de scanner op de oplaadmat plaatst.

#### *Voorzorgsmaatregelen*

- § LET OP: Controleer de Provizio SEM-scanner voor elk gebruik op beschadigingen of scherpe randen. Als er beschadigingen of scherpe randen worden aangetroffen, kunt u contact opnemen met de klantenservice of uw productspecialist. Probeer het apparaat dan niet te gebruiken.
- § LET OP: Zorg ervoor dat het netsnoer op het stopcontact is aangesloten en dat de Provizio SEM-scanner vóór gebruik volledig is opgeladen.
- § LET OP: Dompel de Provizio SEM-scanner niet onder in vloeistof. Onderdompeling in een vloeistof kan de scanner beschadigen en verhinderen dat deze normaal functioneert.
- LET OP: Zorg ervoor dat de sensorconnector volledig droog is voordat u een sensor voor eenmalig gebruik op het apparaat aansluit.

**Opmerking** voor de gebruiker of patiënt: elk ernstig incident dat zich heeft voorgedaan met betrekking tot het hulpmiddel, moet worden gemeld aan de fabrikant en de bevoegde autoriteit van de lidstaat waarin de gebruiker of patiënt is gevestigd.

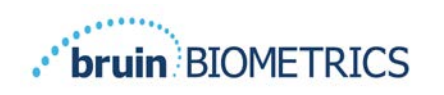

# **Algemeen**

### *2.1 Nomenclatuur*

Doorligwonden worden ook wel druknecrose, decubitus, doorligplek, drukwond of bedzeer genoemd.

#### *2.2 Indicaties voor gebruik*

Provizio SEM-scanners zijn bedoeld als aanvulling op de huidige zorgstandaard voor het in een vroeg stadium opsporen van diepliggende en door druk veroorzaakte verwondingen/zweren door zorgverleners.

#### *2.3 Beschrijving apparaat*

De Provizio SEM-scanner is een draagbaar handapparaat dat bestaat uit één elektrodesensor, een geïntegreerde druksensor en hardware en software voor een apparaatscherm met gebruikersinterface, waarop de apparaatstatus van het apparaat, de batterijstatus, de SEMwaarde en de SEM-delta ("SEM∆").worden weergegeven. De Provizio SEM-scanner is voorzien van een oplaadhub en voeding voor het opladen van de scanner.

De Provizio SEM-scanner beoordeelt wijzigingen in de elektrische capaciteit van weefsel. Het resultaat hiervan wordt uitgedrukt in een SEM-waarde van minimaal 1,0 tot maximaal 4,5. SEMwaarde is geen uniforme internationale standaardeenheid (is niet opgenomen in het Internationale Stelsel van Eenheden). De Provizio SEM-scanner geeft een SEMA-waarde weer nadat minimaal drie  $(3)$  SEM-waarden zijn gemeten. De gemeten SEM $\Delta$  wordt door zorgverleners gebruikt bij het toepassen van de zorgstandaard wanneer ze de hielen en het heiligbeen van patiënten met een verhoogd risico op decubitus controleren. Zie paragraaf 8 voor meer informatie over het interpreteren van de  $\Delta$ SEM-waarden.

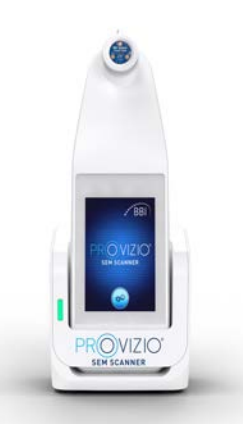

#### **Afbeelding 1 Provizio SEM-scanner S met scanner en oplaadhub**

De scanner kan verzamelde SEM-waarden en SEMA verzenden, indien gekoppeld aan een geldig patiëntidentificatienummer aan een gecentraliseerde, institutie-, gegevensserver voor latere beoordeling. Raadpleeg de Gateway-gebruikershandleiding voor meer informatie.

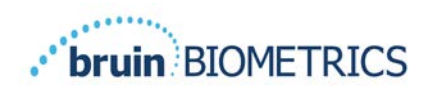

## *2.4 Provizio SEM-scanner*

Het Provizio SEM-scannersysteem wordt geleverd in drie versies:

- Provizio SEM-scanner S met een afzonderlijk geleverde niet-steriele sensor voor eenmalig gebruik en met handmatige patiënt-ID-invoer;
- Provizio SEM-scanner FH met de sensorconnector geïntegreerd in de scanner en met zowel een handmatige patiënt-ID invoer als het scannen van patiënt-ID-streepjescodes; en
- Provizio SEM-scanner S met een afzonderlijk meegeleverde, niet-steriele sensor voor eenmalig gebruik en met zowel handmatige patiënt-ID invoer als scannen van patiënt-ID barcodes.

De Provizio SEM-scanner FH onderscheidt zich door de oranje concentrische ringen op de sensorconnector.

De Provizio SEM-scanner S onderscheidt zich door de blauwe sensor met drie gouden connectoren.

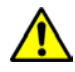

De Provizio SEM-scanner S werkt niet correct als niet eerst een sensorconnector voor eenmalig gebruik is geïnstalleerd.

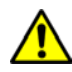

Zorg ervoor dat de sensorconnector volledig droog is voordat u een sensor voor eenmalig gebruik op het apparaat aansluit.

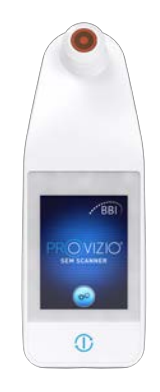

#### **Afbeelding 2 Provizio SEM-scanner FH**

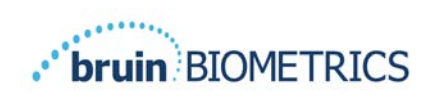

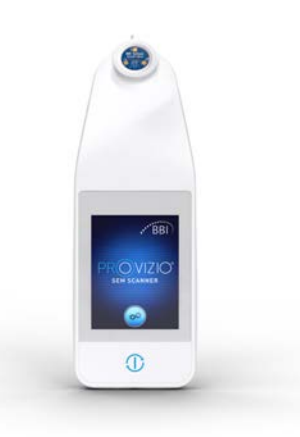

**Afbeelding 3 Provizio SEM-scanner S**

## *2.5 Aanvullende Provizio SEM-scannercomponenten*

De Provizio SEM-scanner is verpakt met een oplaadhub, voeding die wordt gebruikt bij het opladen van de scanner en die een basis biedt voor de scanner wanneer deze niet wordt gebruikt. De interne batterij wordt opgeladen door draadloze energieoverdracht wanneer de scanner op de oplaadmat wordt geplaatst. Zie paragraaf 3.2 voor laadinstructies.

#### *2.6 OEM-onderdelenset*

Voor het geval dat onderdelen die zijn meegeleverd met de Provizio SEM-scanner kwijtraken, is een OEM-onderdelenset verkrijgbaar om deze items te vervangen. De set bevat een oplaadhub, netsnoer, zak met stekkeradapters (met 5 regionale adapters) en gebruiksaanwijzing (IFU) in een kartonnen verpakking. Neem contact op met de klantenservice voor meer informatie.

#### *2.7 Contra-indicaties*

Niet gebruiken op beschadigde huid en alleen bedoeld voor gebruik bij volwassen patiënten.

#### *2.8 Beoogd gebruikersprofiel*

Het systeem is bedoeld voor gebruik door bevoegde zorgverleners.

#### *2.9 Nadelige effecten*

Er zijn geen nadelige effecten bekend bij het gebruik van de Provizio SEM-scanner.

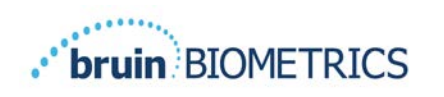

## *2.10 Garantie*

Deze handleiding biedt instructies voor het juiste gebruik van de Provizio SEM-scanner. Voor goed gebruik van de SEM moet de juiste training worden gevolgd.

Om reparatie of vervanging onder garantie aan te vragen, moet de koper contact opnemen met de plaatselijke klantenservice. De garantievoorwaarden kunnen per land verschillen. Neem contact op met de klantenservice voor informatie over de garantievoorwaarden.

Het gebruik van het instrument op een andere manier dan in deze handleiding staat beschreven kan leiden tot een onjuiste werking. Garantie is beperkt tot gebreken en materialenfouten die kunnen worden toegeschreven aan een fout of defect in de Provizio SEM-scanner.

De garantie geldt niet voor producten die onder de garantie vallen of onderdelen hiervan als: (a) deze onderworpen zijn geweest aan verkeerd gebruik, nalatigheid of een ongeluk, (b) deze beschadigd zijn geraakt door oorzaken die buiten het product onder garantie zelf vallen, (c) deze zijn gebruikt in strijd met de gebruiksaanwijzing van Bruin Biometrics LLC, (d) het serienummer is verwijderd of onleesbaar is gemaakt, (e) deze zijn aangepast door iemand anders dan Bruin Biometrics LLC of een door Bruin Biometrics LLC erkend servicecentrum, tenzij dit vooraf is goedgekeurd door Bruin Biometrics LLC, (f) deze als gebruikte apparatuur zijn verkocht, of (g) deze zijn blootgesteld aan de middelen vermeld in Tabel 1 hieronder. Tabel 1 is geen alomvattende lijst met middelen die de integriteit van de Provizio SEM Scanner kunnen aantasten.

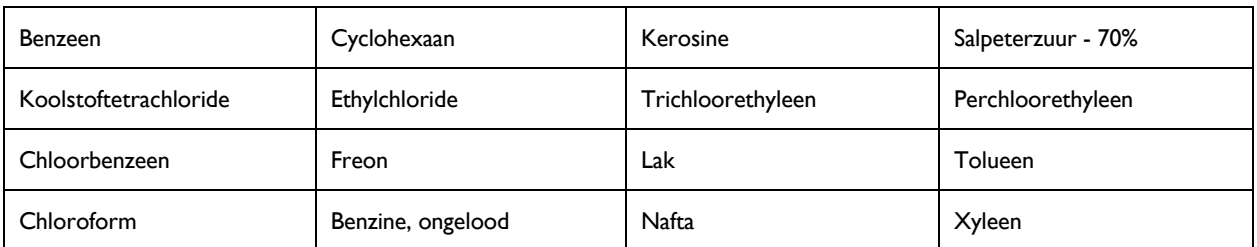

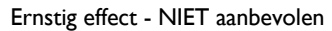

#### **Tabel 1. Middelen die nooit mogen worden gebruikt op de Provizio SEM-scanner**

Opmerking - Geen enkele distributeur, leverancier of andere partij is bevoegd om enige garantie te geven namens Bruin Biometrics LLC of om voor Bruin Biometrics LLC enige andere aansprakelijkheid met betrekking tot de Provizio SEM-scanner te aanvaarden.

De inhoud van deze gebruikershandleiding vormt geen garantie.

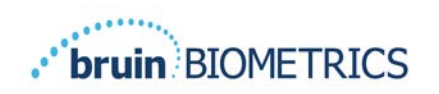

# *2.11* Tabel met symbolen

#### **Tabel 2. Tabel met symbolen**

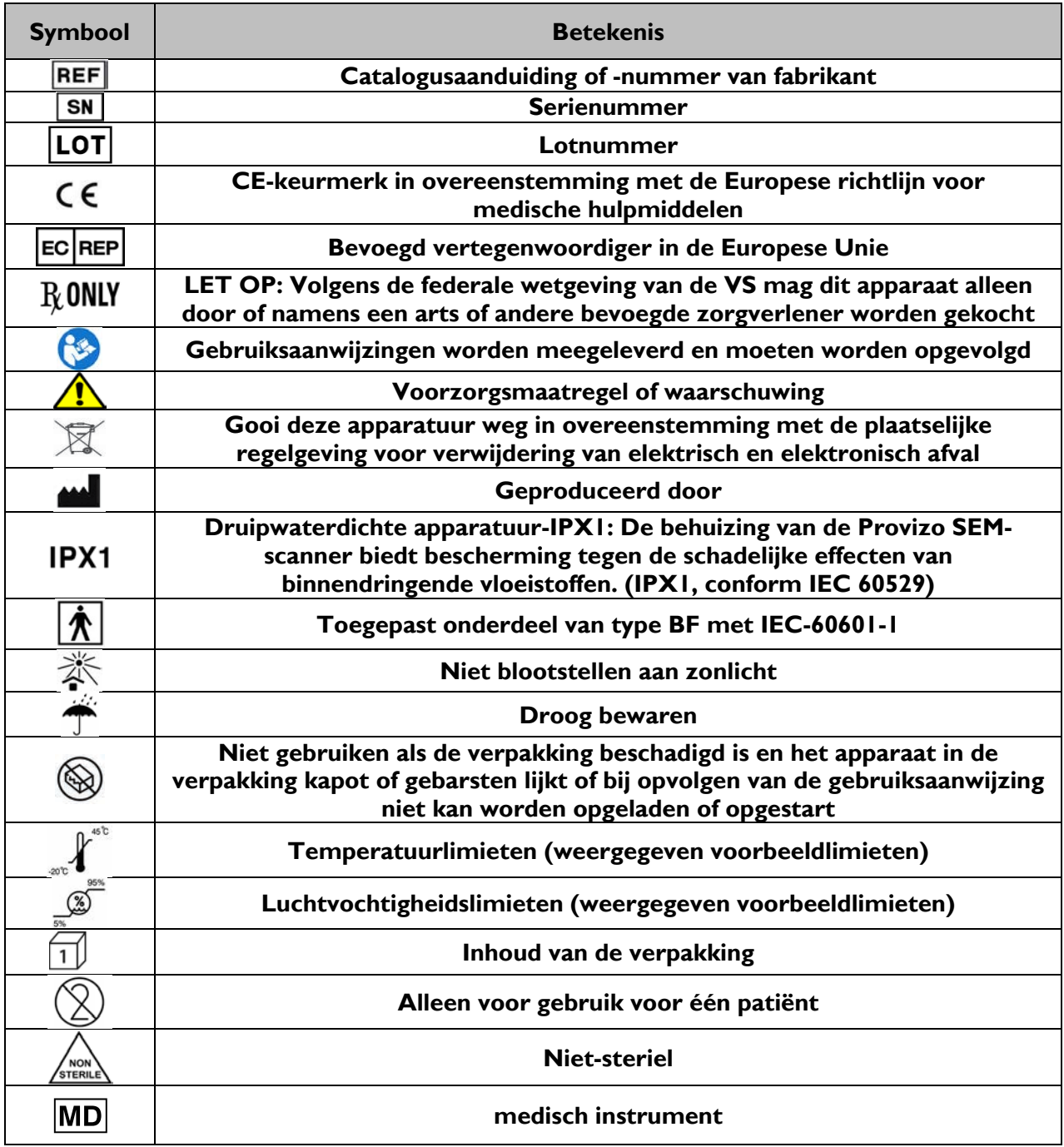

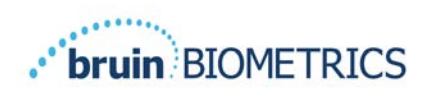

# **Provizio SEM-scanner FH en Provizio SEM-scanner S Opstelling**

### *Uitpakken en controleren*

Nadat de Provizio SEM-scanner is uitgepakt, moet u controleren of de scanner geen tekenen van beschadiging vertoont. Neem bij tekenen van schade contact op met de klantenservice. Afbeelding 4 toont de verpakte Provizio SEM-scanner.

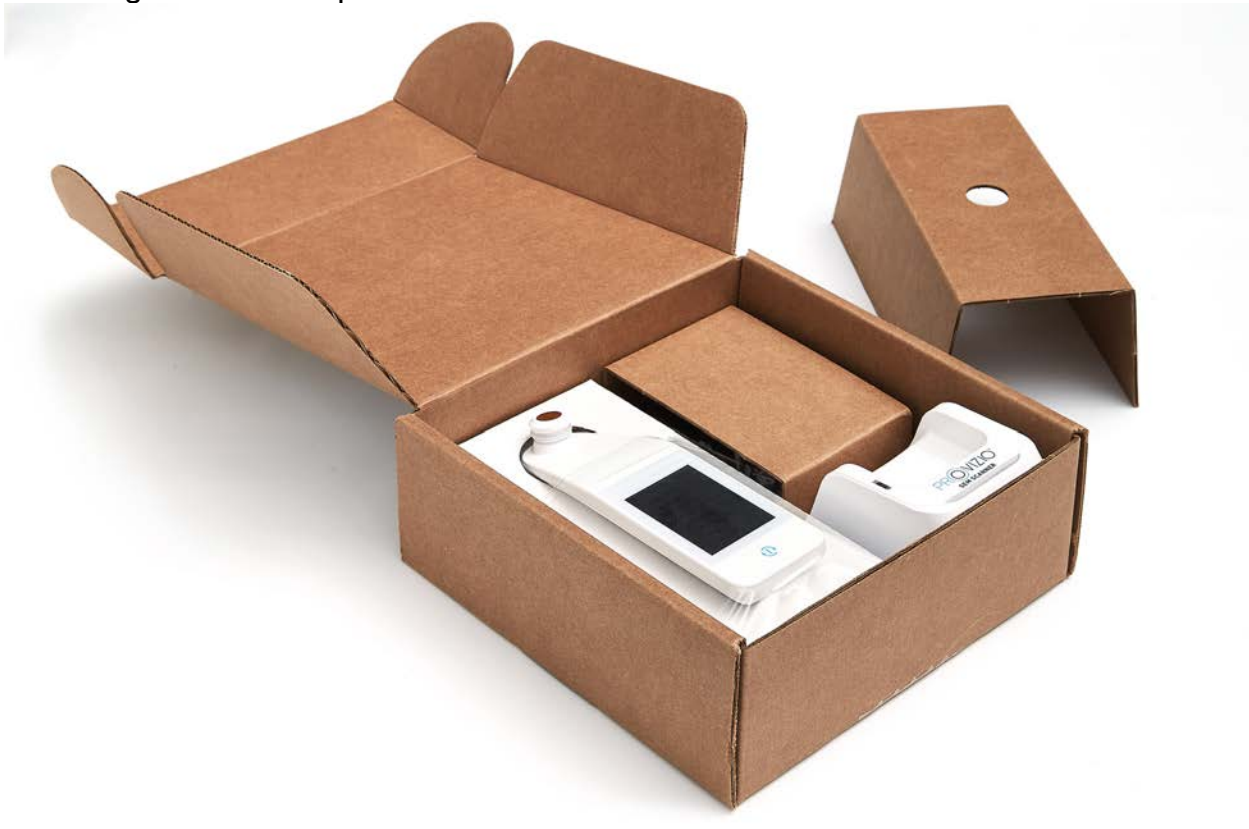

#### **Afbeelding 4 Verpakking van componenten**

Volg uw institutionele beleid en procedures met betrekking tot recycling en verwijdering van verpakkingen.

## *Het apparaat opladen*

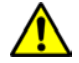

Zorg ervoor dat er zich geen vreemd materiaal bevindt in de sleuf van de oplaadmat voordat u de scanner op de oplaadmat plaatst.

OPMERKING: Tijdens het opladen kunnen de Provizio SEM-scanner en/of de oplaadmat warm aanvoelen. Dit is normaal.

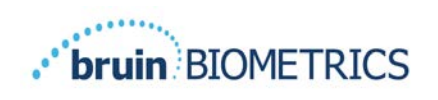

Laad de Provizio SEM-scanner voordat u deze voor het eerst gebruikt op tot ten minste vier balken (vijf balken is het maximum). Volg onderstaande stappen om de scanner op te laden:

- 1. De oplaadmat is verpakt met een ACnaar-DC-wandadapter (Afbeelding 5). De adapter is voorzien van verschillende regionale pinconfiguraties. Selecteer de configuratie die geschikt is voor uw instelling, steek deze in de voorkant van de adapter en draai naar rechts. Een 'klik' geeft aan dat de pinnen zijn geplaatst en vergrendeld.
- 2. Controleer of de pinnen zijn vergrendeld door voorzichtig naar links te draaien. De pinnen mogen niet loskomen van de adapter.
- 3. Steek de cilindrische connector van de adapter in de achterkant van de oplaadhub.
- 4. Steek de stroomadapter in het stopcontact.
- 5. Controleer of het lampje aan de voorkant van de oplaadmat wordt weergegeven met het oranje lampje.

#### **Plaats de scanner op de oplaadmat.**

- 6. Controleer of het lampje groen begint te knipperen. Als het groene lampje niet brandt, is de Provizio SEM-scanner wellicht niet correct in de houder geplaatst. Oranje betekent dat er een fout is opgetreden.
- 7. Let er bij het plaatsen van de oplaadmat op dat de mat zodanig wordt geplaatst dat het moeilijk wordt om de Provizio SEM-scanner los te koppelen.

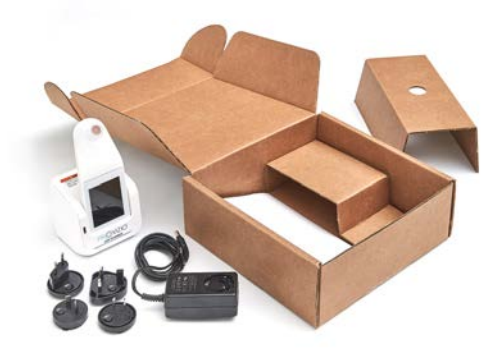

**Afbeelding 5 AC/DC-muuradapter**

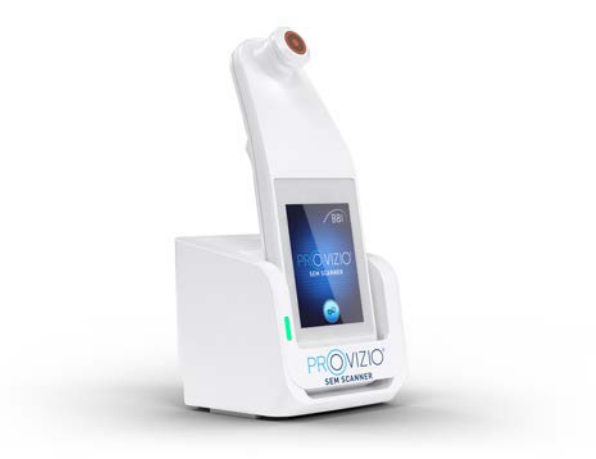

**Afbeelding 6 Juiste positie van de Provizio SEM-scanner op de oplaadmat**

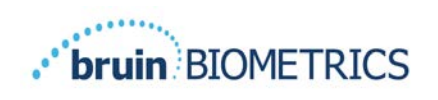

- 8. Terwijl de scanner zich op de oplaadmat bevindt, is het touchscreen uitgeschakeld. Op het display wordt de status van de gegevensupload en het laadniveau van de batterij weergegeven. (Afbeelding 7).
- 9. OPMERKING: Wanneer de oplaadhub is losgekoppeld van de netvoeding, kan het indicatielampje nog een korte tijd blijven branden. Dit is normaal.
- 10. Zie paragraaf 6.3 voor meer informatie over het uploaden van patiëntgegevens.

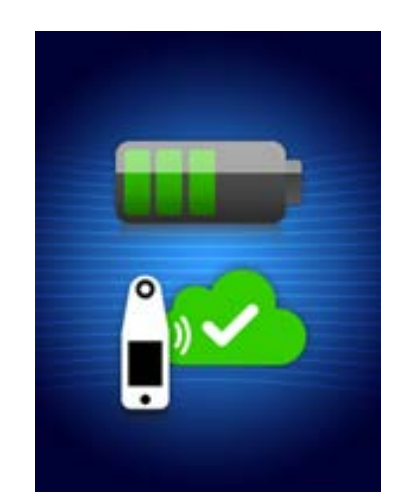

**Afbeelding 7 Weergeven tijdens het opladen**

## *Provizio SEM-scanners verbinden met draadloze instellingsnetwerken*

Raadpleeg de afdeling Informatietechnologie van uw instelling, de Gatewaygebruikershandleiding en de Provizio-onderhoudsschermhandleiding voor instructies over het aansluiten van de Provizio SEM-scanner op uw netwerk.

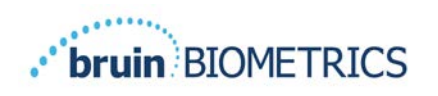

# **Het gebruik van de Provizio SEM-scanner en Provizio SEMscanner S**

Het Provizio SEM-scannersysteem wordt geleverd in drie versies:

- Provizio SEM-scanner S met een afzonderlijk geleverde niet-steriele sensor voor eenmalig gebruik en met handmatige patiënt-ID-invoer;
- Provizio SEM-scanner FH met de sensorconnector geïntegreerd in de scanner en met zowel een handmatige patiënt-ID invoer als het scannen van patiënt-ID-streepjescodes; en
- Provizio SEM-scanner S met een afzonderlijk meegeleverde, niet-steriele sensor voor eenmalig gebruik en met zowel handmatige patiënt-ID invoer als scannen van patiënt-ID barcodes.

De Provizio SEM-scanner FH onderscheidt zich door de oranje concentrische ringen op de sensorconnector.

De Provizio SEM-scanner S onderscheidt zich door de blauwe sensor met drie gouden connectoren.

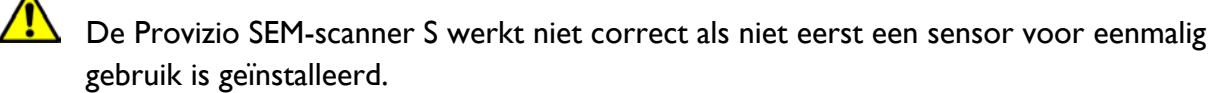

Beide versies van de scanner werken op dezelfde manier, met dezelfde modi, scanmethoden en klinische interpretatie. De Provizio SEM-scanner S heeft de extra stappen voor het installeren en verwijderen van de sensor voor eenmalig gebruik. Deze stappen worden in deze handleiding aangeduid als "Alleen S".

Zie paragraaf 7 voor reinigings- en desinfectieprocedures.

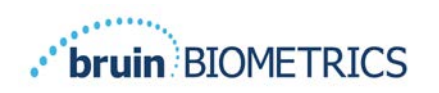

## *Belangrijkste kenmerken*

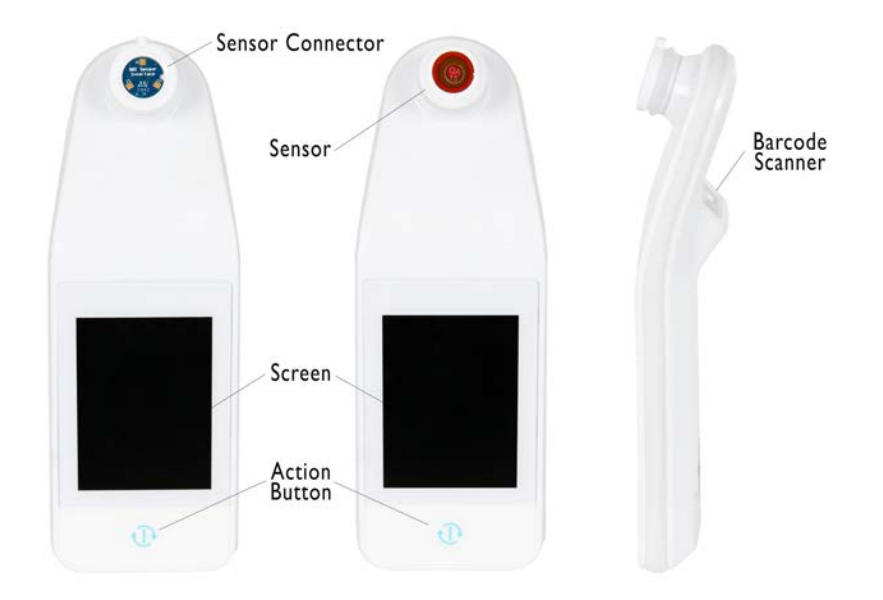

#### **Afbeelding 8 Belangrijkste kenmerken van de Provizio SEM-scanner S (links) en Provizio SEM-scanner FH (midden)**

#### *Belangrijkste bedieningselementen en pictogrammen*

In de volgende tabellen worden de bedieningselementen en pictogrammen beschreven die in deze handleiding en het Provizio SEM-scannersysteem worden gebruikt.

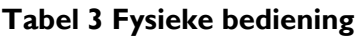

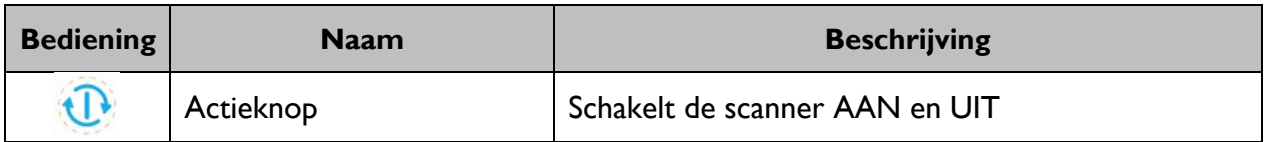

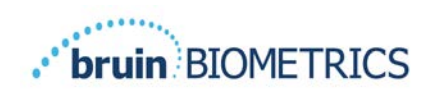

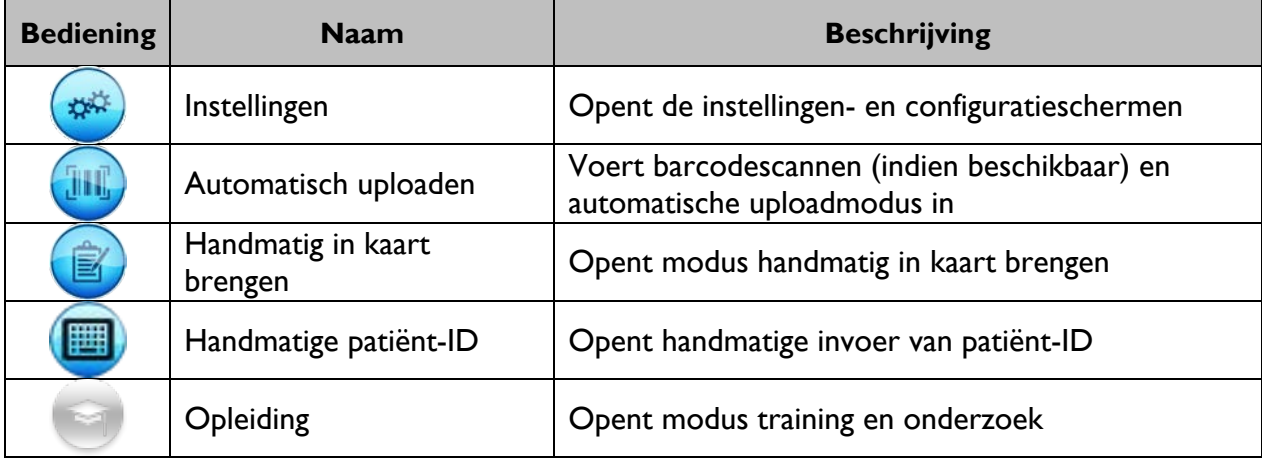

#### **Tabel 4 Modus selectie bedieningselementen**

#### **Tabel 5 Navigatiebesturing**

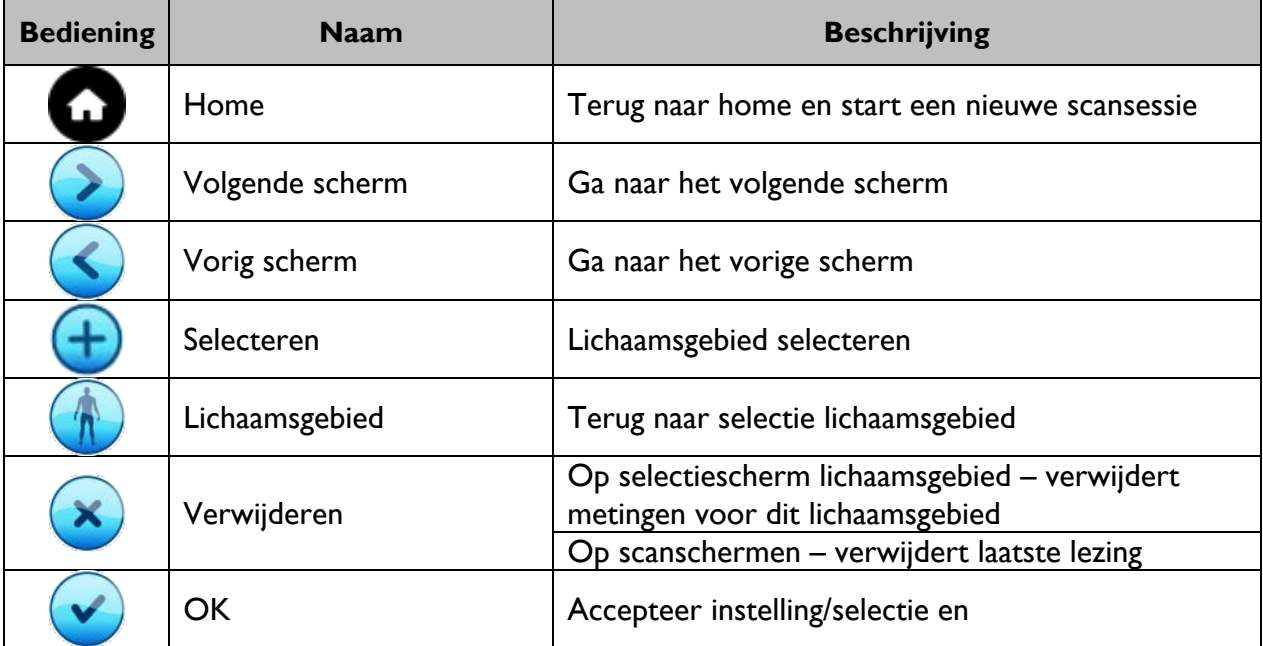

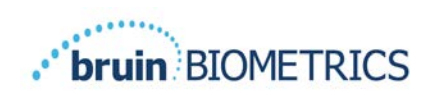

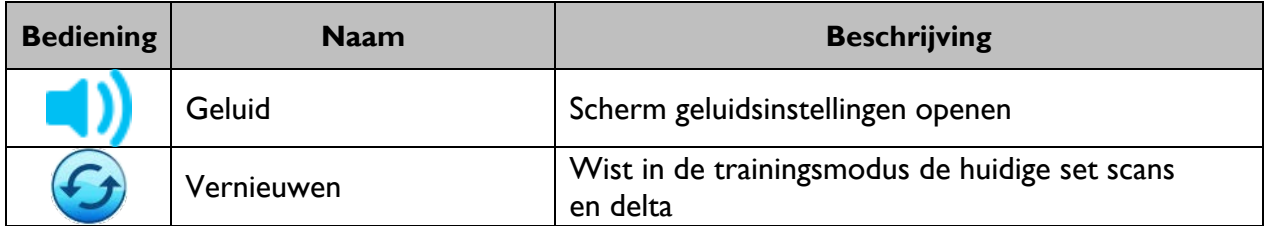

#### **Tabel 6 Andere bedieningselementen**

#### **Tabel 7 Batterijniveaupictogrammen**

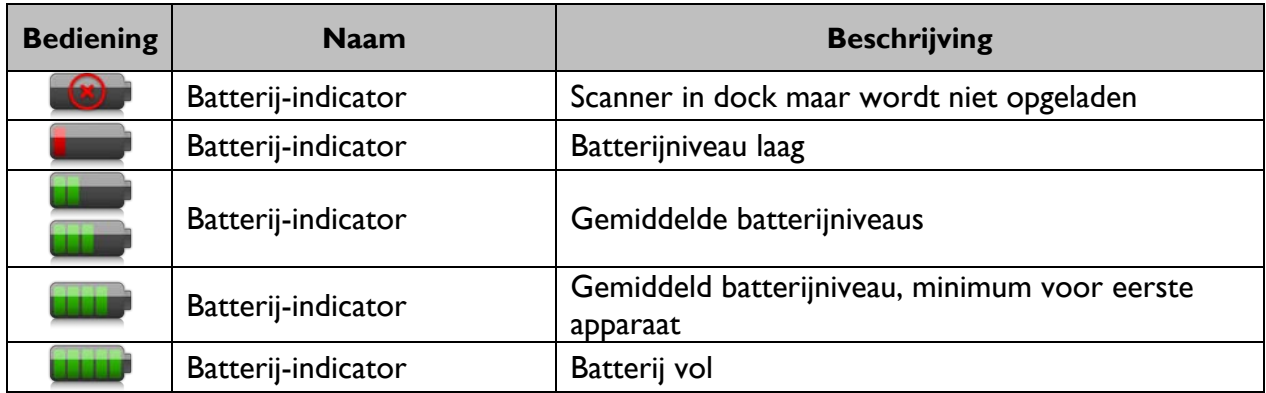

#### **Tabel 8 Pictogrammen voor uploaden gegevens**

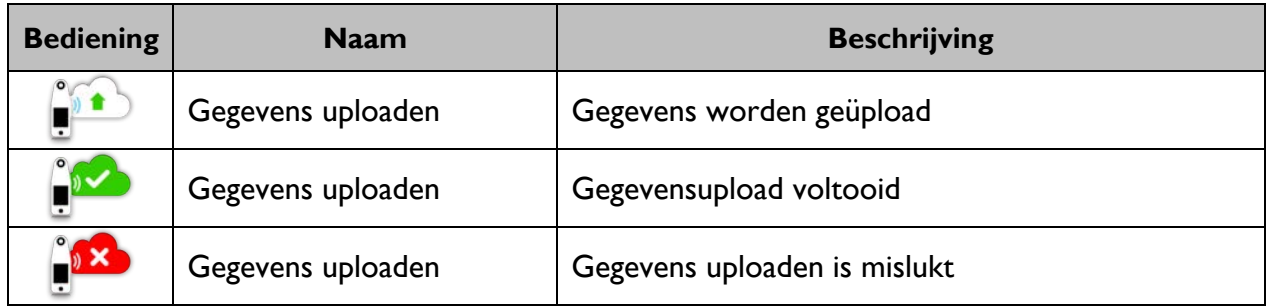

#### **Tabel 9 Andere pictogrammen**

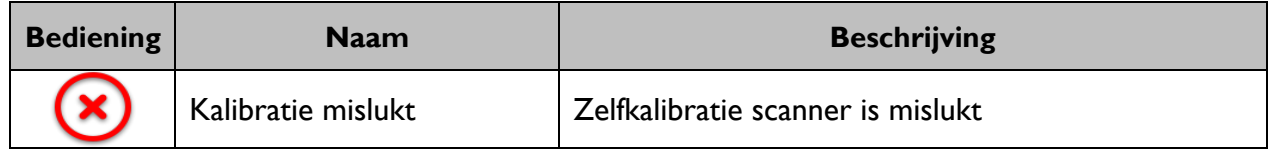

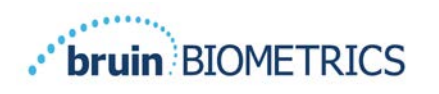

## *De Provizio SEM-scanner inschakelen*

Om te voorkomen dat de infectie zich verspreidt, moeten Provizio SEM-scanners na gebruik bij een patiënt goed worden gereinigd en gedesinfecteerd op de wijze zoals beschreven in de instructies in dit document.

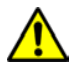

 $\sqrt{N}$ 

Gebruik per patiënt per sessie een nieuwe, ongeopende sensor voor eenmalig gebruik om besmetting van patiënten te voorkomen. In één sessie kunnen meerdere anatomische locaties kunnen worden gescand met dezelfde sensor. Zorg er echter voor dat voor elke nieuwe sessie een nieuwe sensor wordt gebruikt. Een sessie wordt gedefinieerd als het scannen van het heiligbeen en de linker- en rechterhiel bij dezelfde patiënt.

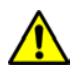

Probeer een besmette sensor voor eenmalig gebruik niet te reinigen of te desinfecteren.

Volg de onderstaande stappen om een sessie te starten met beide versies van de Provizio SEMscanner:

1. Raak het sensorgebied (Afbeelding 9) van de scanner niet aan tijdens het opstarten, omdat de scanner een zelfkalibratie uitvoert en door het aanraken van de sensor de resultaten ongeldig kunnen worden. Er is geen gevaar voor elektrische schokken of schade aan de scanner. Als de sensor tijdens het opstarten wordt aangeraakt, moet u de scanner uit- en weer inschakelen om opnieuw op te starten.

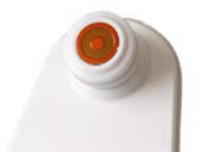

#### **Afbeelding 9 Sensor van de Provizio SEM-scanner**

- 2. Als de scanner zich op de oplaadmat bevindt, verwijdert u de Provizio SEM-scanner van de oplaadmat. Het apparaat wordt automatisch ingeschakeld. Als het scherm donker is, houdt u de actieknop ingedrukt  $(\mathbb{D})$  totdat het scherm oplicht.
- 3. Als de scanner zich niet op de oplaadmat bevindt, houdt u de actieknop ingedrukt  $(\mathbb{O})$ totdat het scherm oplicht.
- 4. Controleer of de scanner geen zichtbare schade of scherpe randen heeft. OPMERKING: Gebruik het apparaat NIET als de scanner kapot is of als er beschadigingen of scherpe randen zijn aangetroffen.
- 5. Reinig en/of desinfecteer de unit indien nodig volgens paragraaf 7.

Na het inschakelen van de Provizio SEM-scanner wordt het splash-scherm weergegeven (Afbeelding 10).

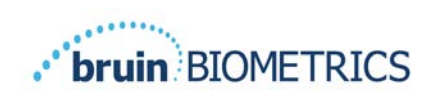

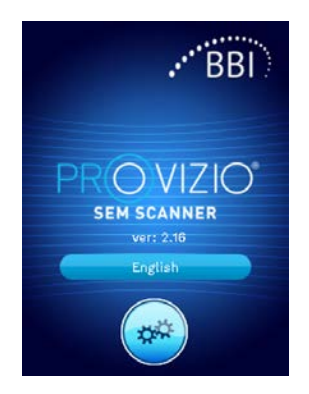

#### **Afbeelding 10 Provizio SEM-scanner splash-scherm**

Door de knop Instellingen (•) aan te raken, worden de instellingen- en configuratieschermen geopend, zodat de gebruiker de draadloze en andere instellingen van de scanner kan configureren.

Door de knop Taal aan te raken (**1990)** kunt u de taal wijzigen..

Na enkele seconden gaat de scanner vooruit in de workflow.

#### *Slaapstand*

Tijdens een periode van inactiviteit kan het apparaat donker worden in de slaapstand om energie te besparen. In de slaapstand zal het apparaat geen metingen uitvoeren en het scherm is uitgeschakeld.

Een slapende scanner kan terug in de actiemodus worden gebracht door op de actieknop te drukken. Als er een scansessie aan de gang was, keert de scanner terug naar het scherm waarop de gebruiker het laatst was en hervat de bewerking vanaf dat punt.

#### *Installeer de sensor voor eenmalig gebruik - Alleen S*

*Deze paragraaf is alleen van toepassing op de Provizio SEM-scanner S.*

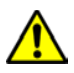

Gebruik per patiënt per sessie een nieuwe, ongeopende sensor voor eenmalig gebruik om besmetting van patiënten te voorkomen. In één sessie kunnen meerdere anatomische locaties kunnen worden gescand met dezelfde sensor. Zorg er echter voor dat voor elke nieuwe sessie een nieuwe sensor wordt gebruikt. Een sessie wordt gedefinieerd als het scannen van het heiligbeen en de linker- en rechterhiel bij dezelfde patiënt.

Het sensorinstallatiescherm (Afbeelding 11) wordt weergegeven, waarin de installatie van de sensor voor eenmalig gebruik wordt gevraagd.

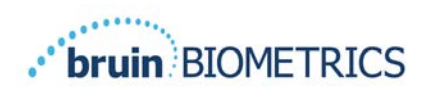

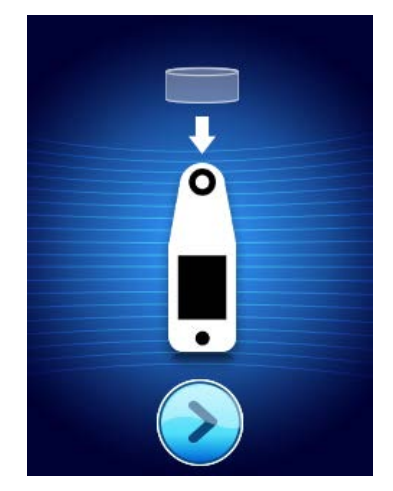

**Afbeelding 11 Scherm Sensor installeren**

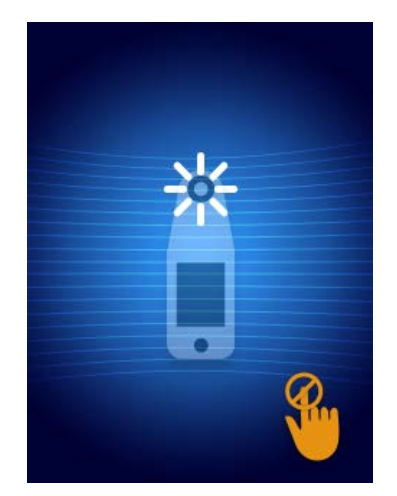

**Afbeelding 12 Sensor kalibreren**

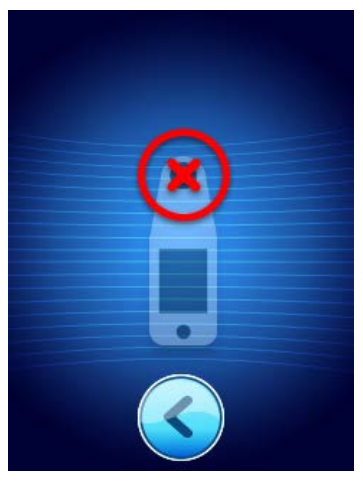

**Afbeelding 13 Mislukt Kalibratie**

Nadat u de sensor hebt geïnstalleerd (paragraaf 4.5), druk op het volgende scherm  $(\bullet)$ . De scanner wordt vervolgens opnieuw gekalibreerd naar de geïnstalleerde sensor (Afbeelding 12). Als de scanner niet kalibreert (Afbeelding 13), verwijder de sensor en gooi deze weg. Probeer opnieuw te kalibreren door een nieuwe sensor te installeren.

Neem contact op met de klantenservice als de scannerkalibratie blijft mislukken.

#### *4.5.1 De sensor installeren*

Gebruik per patiënt per sessie een nieuwe, ongeopende sensor voor eenmalig gebruik om besmetting van patiënten te voorkomen. In één sessie kunnen meerdere anatomische locaties kunnen worden gescand met dezelfde sensor. Zorg er echter voor dat voor elke nieuwe sessie een nieuwe sensor wordt gebruikt. Een sessie wordt gedefinieerd als het scannen van het heiligbeen en de linker- en rechterhiel bij dezelfde patiënt.

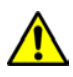

Probeer een besmette sensor voor eenmalig gebruik niet te reinigen of te desinfecteren.

De sensor voor eenmalig gebruik wordt schoon, niet-steriel geleverd in afzonderlijk afgesloten zakjes. Hoewel niet steriel, moet u ervoor zorgen dat de sensor niet onnodig wordt besmet.

Verwijder de sensor uit het zakje en plaats deze op de sensor op de connector van de Provizio SEM-scanner (Afbeelding 14). Er zit een inkeping in de sensor en een bijbehorend lipje op de scannerconnector om de sensor beter uit te lijnen. U hoort en voelt een klik wanneer de sensor correct op de connector zit. U hoeft geen grote kracht uit te oefenen om de sensor voor eenmalig gebruik te installeren of te verwijderen. Het apparaat is ontworpen om de procedure eenvoudig te maken, maar na installatie wel een stevige verbinding te hebben.

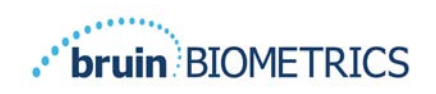

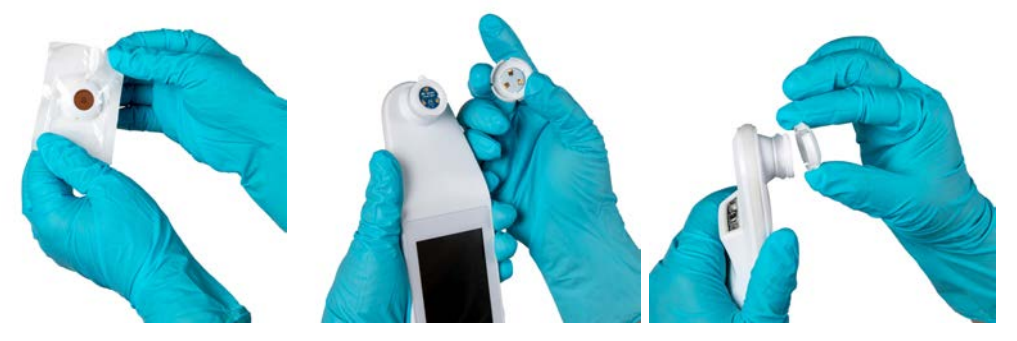

**Afbeelding 14 Installatie van de sensor voor eenmalig gebruik**

Druk nadat de sensor is geïnstalleerd op het volgende scherm  $(2)$  om door te gaan naar de volgende stap, zoals hierboven beschreven.

## *Selecteer de bedieningsmodus*

Na succesvolle kalibratie biedt de Provizio SEM-scanner drie mogelijke workflows (Afbeelding 15):

- 1. Door op de barcodeknop te drukken  $(\cdot)$  wordt de volledige operationele modus voor het uploaden van gegevens geïmplementeerd. Gebruik deze modus als de patiënt een polsbandje met streepjescode heeft en de Gateway-software op het WiFi-netwerk van de instelling is geïnstalleerd.
- 2. Druk op de handmatige kaartknop  $\circled{\hspace{0.1em}}$  hiermee wordt de handmatige bedieningsmodus geïmplementeerd. Deze modus is geschikt als de patiënt geen polsband met barcode heeft of als de instelling de Gateway-software niet heeft geïnstalleerd.
- 3. Druk op de knop Handmatige patiënt-ID  $\left(\bigbullet\right)$  in de rechterbenedenhoek kan de gebruiker de patiënt-ID handmatig invoeren. Nadat de patiënt-ID is ingevoerd, gaat het systeem naar het scherm Lichaamslocatie selecteren.

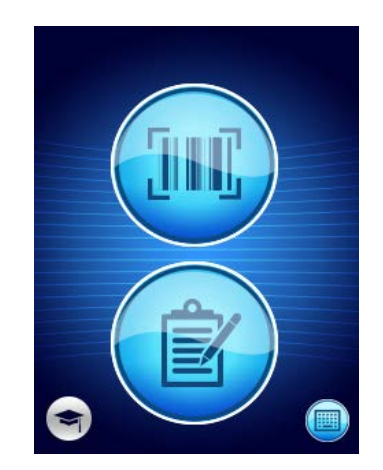

**Afbeelding 15 Modus selectie**

Opmerking: Door op de trainingsknop ( ) in de linkerbenedenhoek te drukken wordt een testmodus voor training en onderzoek geïmplementeerd.

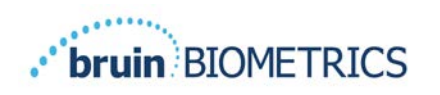

Door in elk van deze modi het startpictogram  $\odot$  aan te raken, keert u terug naar het scherm Sensor installeren (alleen Provizio SEM-scanner S, paragraaf 4.5) of het modusselectiescherm (alleen Provizio SEM-scanner) en begint een nieuwe patiëntsessie.

## *4.6.1 Automatische uploadmodus*

Wanneer de scanner bij het inschakelen van de automatische uploadmodus geen barcodelezer heeft, wordt het scherm Handmatige patiënt-ID-invoer (paragraaf 4.6.4) weergegeven. Hiermee kunt u de patiënt-ID intoetsen.

Als de scanner een barcodelezer heeft, toont het display de barcodescanscherm(en) (Afbeelding 16). De streepjescodelezer accepteert zowel 1-D als 2-D barcodes.

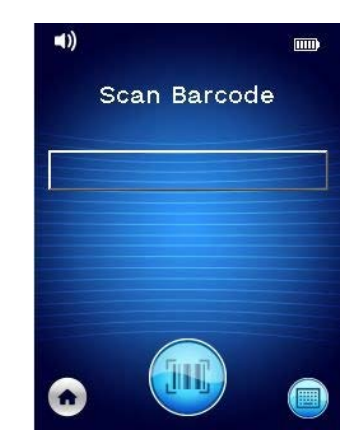

**Afbeelding 16 Scherm voor scannen barcode**

Druk op de streepjescode-knop (•) om de scanner te activeren. Gebruik het groene licht om de lezer op de streepjescode te richten (Afbeelding 17).

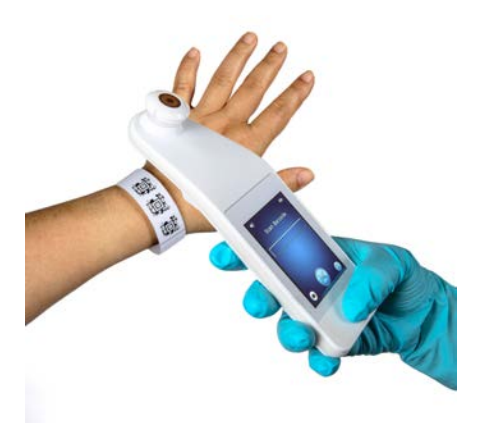

**Afbeelding 17 Een patiënt-ID scannen**

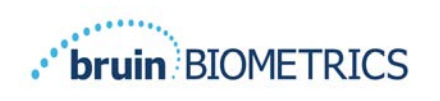

Nadat de scanner de barcode heeft geïdentificeerd, wordt het scherm Lichaamsselectie weergegeven (paragraaf 4.7).

Als de barcode niet kan worden geïdentificeerd, kunt u het opnieuw proberen door de scanner te verplaatsen, extra licht toe te voegen of een andere barcode van de patiënt te scannen.

Als de barcode niet kan worden gescand, drukt u op Knop voor handmatige patiënt-ID  $\left(\bigcirc$ in de rechterbenedenhoek waardoor de patiënt-ID handmatig kan worden ingevoerd. (Paragraaf 4.6.4) Nadat de patiënt-ID is ingevoerd, gaat het systeem naar het scherm Lichaamslocatie selecteren.

## *4.6.2 Modus handmatig in kaart brengen*

Bij het openen van de modus handmatig in kaart brengen wordt het scherm Lichaamsselectie weergegeven (paragraaf 4.7).

OPMERKING: In deze modus worden, zelfs als de scanner is geconfigureerd om verbinding te maken met een Gateway-server, geen patiëntgegevens in de scanner opgeslagen of geüpload.

OPMERKING: Afzonderlijke SEM en SEM∆ moeten worden vermeld in het fysieke of elektronische medische dossier van de patiënt volgens het beleid en de procedures van uw instelling.

## *4.6.3 Trainingsmodus*

Bij het openen van de trainingsmodus wordt het scherm van de trainingsmodus weergegeven (Afbeelding 18).

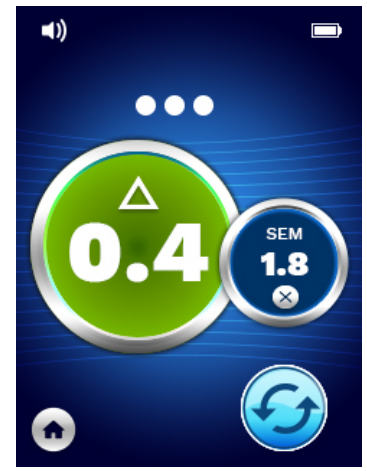

**Afbeelding 18 Scherm Trainingsmodus**

Scan elk lichaamsgebied zoals gewenst per paragraaf 5.

Tik op het pictogram Vernieuwen ( $\odot$ ) om de huidige gegevens te wissen en een nieuwe scan te starten.

Tik op het startpictogram (<sup>1</sup>) keert u terug naar het scherm Sensor installeren (alleen Provizio SEM-scanner S, paragraaf 4.5) of het modusselectiescherm (alleen Provizio SEM-scanner), en begint een nieuwe patiëntsessie.

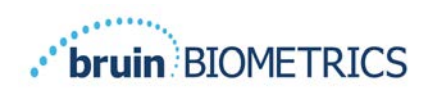

OPMERKING: In deze modus worden, zelfs als de scanner is geconfigureerd om verbinding te maken met een Gateway-server, geen patiëntgegevens in de scanner opgeslagen of geüpload.

OPMERKING: Afzonderlijke SEM en SEM∆ moeten worden vermeld in het fysieke of elektronische medische dossier van de patiënt volgens het beleid en de procedures van uw instelling.

## *4.6.4 Handmatig patiënt-ID invoeren*

Afbeelding 19 toont het scherm om handmatig een patiëntidentificatie in te voeren.

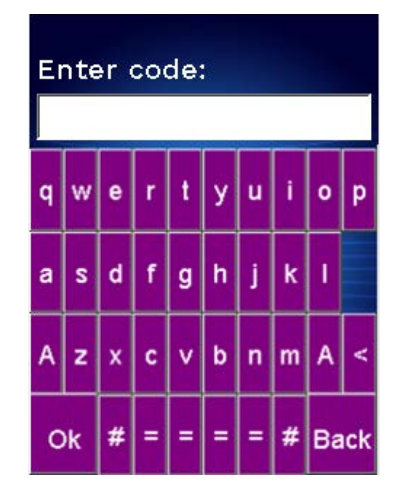

**Afbeelding 19 Scherm Handmatig patiënt-ID invoeren**

Voer met behulp van de gedragen patiënt of kaartbarcode-ID alle tekens van de ID in.

Gebruik de toets verwijderen (**<**) om fouten te wissen.

Voor toegang tot nummers drukt u op de cijfertoets (**#**).

Wanneer u klaar bent, drukt u op de OK-toets (**OK**) om door te gaan met de selectie van de lichaamslocatie.

Als u de handmatige ID-invoer wilt verlaten en opnieuw wilt beginnen, drukt u op de terugtoets (**Terug**).

## *Lichaamslocatie selecteren*

In de modi Barcodescannen en Handmatige in kaart brengen wordt het scherm Selectie Lichaamslocatie weergegeven (Afbeelding 20). Dit scherm biedt de mogelijkheid om het heiligbeen, de linkerhiel en de rechterhiel te scannen en de uiteindelijke SEM∆-waarden voor elk gebied weer te geven.

Raak het selectiepictogram  $(\bigcup)$  aan boven het lichaamsgebied dat u wilt scannen. Lichaamsgebieden kunnen in willekeurige volgorde worden gescand of worden weggelaten op basis van klinische beoordeling.

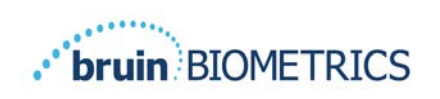

Nadat een set SEM-metingen is uitgevoerd voor een lichaamsgebied, zal het selectiepictogram  $(\bigstar)$ veranderen en de gemeten SEM∆-waarde voor dat gebied weergeven ( $\triangle$ <sup>0,2</sup>®). De SEM∆-waarde voor elk lichaamsgebied kan worden verwijderd door het pictogram Verwijderen aan te raken (<sup>8</sup>) naast de waarde SEM∆.

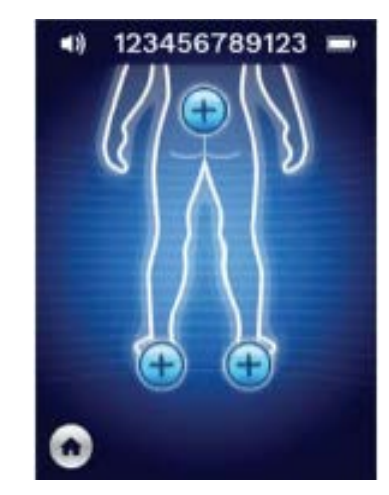

**Afbeelding 20 Scherm Selectie lichaamslocatie**

Tik op het startpictogram (<sup>1</sup>) keert u terug naar het scherm Sensor installeren (alleen Provizio SEM-scanner S, paragraaf 4.5) of het modusselectiescherm (alleen Provizio SEM-scanner), en begint een nieuwe patiëntsessie.

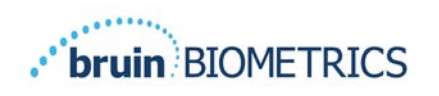

#### **Metingen verrichten** 5.

## *Algemeen*

Gebruik de Provizio SEM-scanner NIET op een beschadigde of anderszins aangetaste huid.

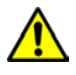

 $\sqrt{N}$ 

Om te voorkomen dat de infectie zich verspreidt, moeten Provizio SEM-scanners na gebruik bij een patiënt goed worden gereinigd en gedesinfecteerd op de wijze zoals beschreven in de instructies in dit document.

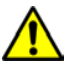

Gebruik per patiënt per sessie een nieuwe, ongeopende sensor voor eenmalig gebruik om kruisbesmetting van patiënten te voorkomen. In één sessie kunnen meerdere anatomische locaties kunnen worden gescand met dezelfde sensor. Zorg er echter voor dat voor elke nieuwe sessie een nieuwe sensor wordt gebruikt.

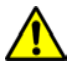

Probeer een besmette sensor voor eenmalig gebruik niet te reinigen of te desinfecteren.

Een SEM $\Delta$  gelijk aan of groter dan 0,6 op een anatomische plaats suggereert de detectie van diep en door druk geïnduceerd letsel/zweren.

De algemene lay-out van het meetscherm wordt weergegeven in Afbeelding 21.

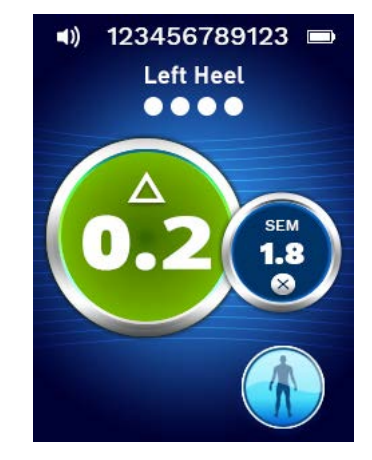

**Afbeelding 21 Meetscherm (linker hiel)**

Het nummer bovenaan is de patiëntidentificatie/barcode die werd gescand, indien in de barcodemodus. In de Modus handmatig in kaart brengen wordt hier "Geen patiënt-ID" weergegeven. In de trainingsmodus is dit leeg.

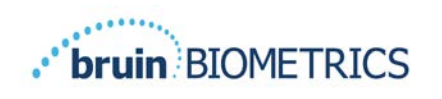

In de modi Barcode en Handmatig in kaart brengen, verschijnt het geselecteerde lichaamsgebied hierna. In de trainingsmodus is dit leeg.

Hieronder staan indicatoren voor het aantal genomen scans. Cirkels geven een scan aan die nog niet is uitgevoerd, terwijl de stip aangeeft dat er een scan heeft plaatsgevonden. Voor het lichaamsgebied van het heiligbeen worden aanvankelijk zes cirkels getoond. Voor de hielen worden in eerste instantie vier cirkels getoond. In de trainingsmodus worden aanvankelijk geen cirkels weergegeven en tijdens metingen geven stippen aan hoeveel. Na negen (9) metingen wordt elke volgende meting weergegeven met een plusteken (+), wat aangeeft dat meer dan negen metingen zijn voltooid.

De grote cirkel in de linkerafbeelding (<sup>®</sup>) is de SEM∆. In eerste instantie wordt dit weergegeven als "-.-". Zodra drie of meer metingen zijn voltooid, wordt de SEM∆ weergegeven.

SEM∆ minder dan 0,6 hebben een groene kleur. SEM∆ gelijk aan of groter dan 0,6 wordt oranje gekleurd om de detectie van diep en vroeg stadium door druk geïnduceerd letsel/zweren aan te geven.

De kleinere cirkel in de rechterafbeelding  $(\bullet)$  geeft de huidige SEM-waardemeting weer. Deze meting kan worden verwijderd door het pictogram Verwijderen aan te raken  $(\bullet)$ . U zult dan zien dat het aantal metingen cirkels/punten dienovereenkomstig verandert.

Rechts onderaan het scherm in de modus Barcodescannen of Handmatige grafieken zal de knop Vorig scherm ( $\odot$ ) u terugbrengen naar het scherm Selectie lichaamslocatie. In de trainingsmodus wordt het pictogram Vernieuwen  $(\bigodot)$  gebruikt om de huidige gegevens te wissen en een nieuwe scan te starten.

Zorg ervoor dat er zich geen vocht of verontreiniging op de huid bevindt op de locatie waar de huid wordt beoordeeld.

Zorg dat de sensor vlak tegen de huid van de patiënt ligt in het te scannen gebied.

Verhoog continu de druk op het gebied totdat de scan wordt geactiveerd.

De scanner knippert en piept wanneer de meting wordt uitgevoerd. Til de scanner na de piep op van de huid.

#### *Metingen uitvoeren in het Sacrum*

Zorg ervoor dat er zich geen vocht of verontreiniging op de huid bevindt op de locatie waar de huid wordt beoordeeld.

Zorg dat de sensor vlak tegen de huid van de patiënt ligt in het te scannen gebied.

Verhoog continu de druk op het gebied totdat de scan wordt geactiveerd.

De scanner knippert en piept wanneer de meting wordt uitgevoerd. Til de scanner na de piep op van de huid.

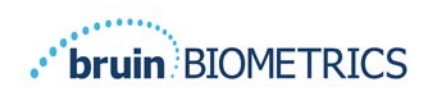

Voor het heiligbeen worden minimaal zes (6) SEM-waardemetingen aanbevolen. Deze worden verkregen door rond het botuitsteeksel te bewegen en zo gezond weefsel en andere beschadigde gebieden rond het botuitsteeksel te identificeren. De aanbevolen plaatsingen voor Provizio SEM-scannermetingen voor een beoordeling van het heiligbeen worden getoond in hieronder (Afbeelding 22).

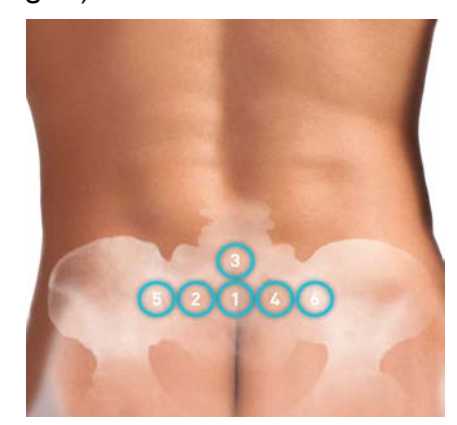

**Afbeelding 22 Aanbevolen meetlocaties heiligbeen**

- 1. Het eerste meetpunt #1 ligt vlak boven de bilspleet van het heiligbeen, rond wervel S3 van het heiligbeen.
- 2. #2 tot en met #6 zijn naast elkaar geplaatst in meting #1. Er kan variatie ontstaan in afstand tussen de meetlocaties door de positionering van de patiënt of door beperkingen die metingen op positie 5 en 6 verhinderen.
- 3. #3 dient niet hoger dan S1 van het heiligbeen te worden verkregen.

## *Metingen uitvoeren op beide hielen*

Zorg ervoor dat er zich geen vocht of verontreiniging op de huid bevindt op de locatie waar de huid wordt beoordeeld.

Zorg dat de sensor vlak tegen de huid van de patiënt ligt in het te scannen gebied.

Verhoog continu de druk op het gebied totdat de scan wordt geactiveerd.

De scanner knippert en piept wanneer de meting wordt uitgevoerd. Til de scanner na de piep op van de huid.

Voor hielscannen worden minimaal vier (4) metingen aanbevolen. Metingen worden verkregen door rond het botuitsteeksel te bewegen en zo gezond weefsel en andere beschadigde gebieden rond het botuitsteeksel te identificeren. De aanbevolen plaatsingen voor Provizio SEM-scannermetingen voor een beoordeling van de linkerhiel worden getoond in hieronder (Afbeelding 23).

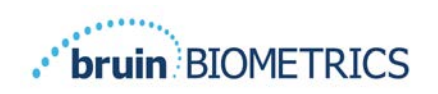

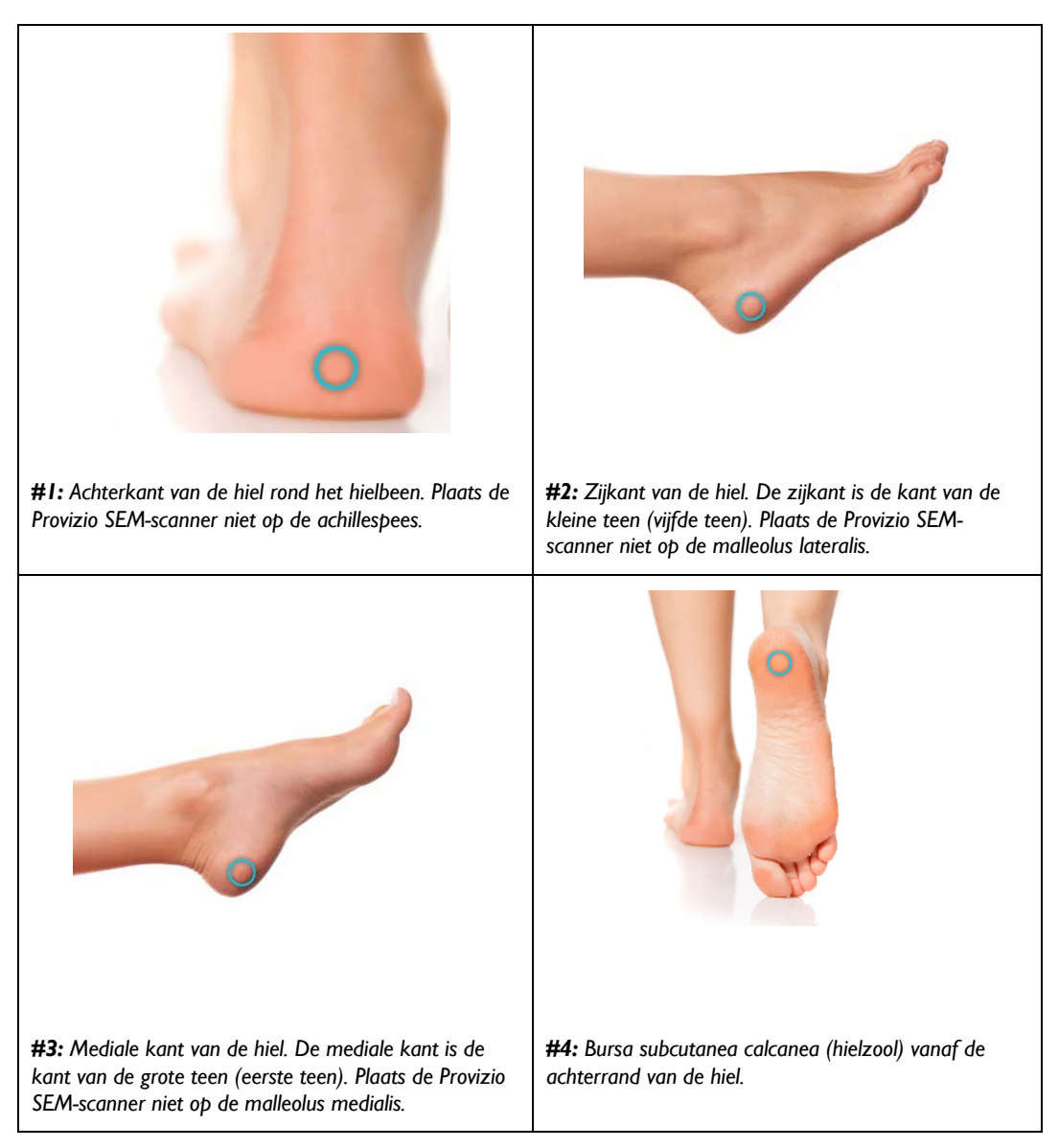

#### **Afbeelding 23 Aanbevolen locaties voor hielmetingen**

- 1. # 1 begint x van de linker hiel.
- 2. #2 tot en met #4 zijn naast elkaar geplaatst in meting #1.
- 3. Als een van de meetlocaties met eelt is bedekt moet u daar geen meting uitvoeren.

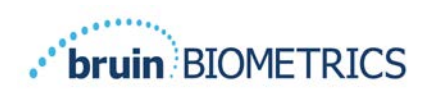

#### **De sessie beëindigen** 6

## *Verwijder de sensor voor eenmalig gebruik - Alleen S*

*Deze paragraaf is alleen van toepassing op de Provizio SEM-scanner S.*

Gebruik per patiënt per sessie een nieuwe, ongeopende sensor voor eenmalig gebruik om kruisbesmetting van patiënten te voorkomen. In één sessie kunnen meerdere anatomische locaties kunnen worden gescand met dezelfde sensor. Zorg er echter voor dat voor elke nieuwe sessie een nieuwe sensor wordt gebruikt. Een sessie wordt gedefinieerd als het scannen van de linker- en rechterhiel bij dezelfde patiënt.

De sensor wordt op de omgekeerde manier van de installatie verwijderd. Pak de scanner stevig vast met een hand en trek de sensor voorzichtig van de connector af. U hoeft geen grote kracht uit te oefenen om de sensor voor eenmalig gebruik te installeren of te verwijderen. Het apparaat is ontworpen om de procedure eenvoudig te maken. De sensor wordt op de omgekeerde manier van de installatie verwijderd. De manoeuvre is een scharnierbeweging. Pak de scanner stevig vast met een hand en trek de sensor voorzichtig van de sensorconnector af.

Volg uw institutionele beleid en procedures met betrekking tot recycling en verwijdering van de sensor.

## *Reinigen en desinfecteren*

Reinig en desinfecteer, indien nodig, de scanner zoals aangegeven in Sectie 7.

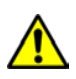

Om te voorkomen dat de infectie zich verspreidt, moeten Provizio SEM-scanners na gebruik bij een patiënt goed worden gereinigd en gedesinfecteerd op de wijze zoals beschreven in de instructies in dit document.

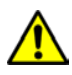

Gebruik per patiënt per sessie een nieuwe, ongeopende sensor voor eenmalig gebruik om kruisbesmetting van patiënten te voorkomen. In één sessie kunnen meerdere anatomische locaties kunnen worden gescand met dezelfde sensor. Zorg er echter voor dat voor elke nieuwe sessie een nieuwe sensor wordt gebruikt.

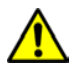

<u>⁄|\</u>

Probeer een besmette sensor voor eenmalig gebruik niet te reinigen of te desinfecteren.

# *Gegevens uploaden*

Zorg ervoor dat er zich geen vreemd materiaal bevindt in de sleuf van de oplaadmat voordat u de scanner op de oplaadmat plaatst.

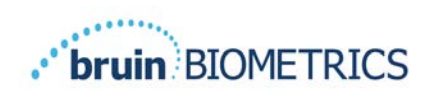

Na plaatsing op de oplaadmat schakelt de scanner over naar de oplaadmodus en brengt draadloze communicatie tot stand met het geconfigureerde draadloze netwerk en maakt vervolgens verbinding met de Gateway-server. Alle communicatie is versleuteld en veilig.

Nadat de scanner verbinding heeft gemaakt met de Gateway-server, worden alle opgeslagen gegevenssessies geüpload naar de Gateway-server en vervolgens van de Provizio SEM-scanner verwijderd. Er zijn gevallen bekend waarbij de gegevens niet automatisch werden geüpload. Dat kwam meestal doordat het wifinetwerk van de instelling niet is geïnitieerd. Er wordt dan een rode X weergegeven en u kunt het volgende doen:

- Verwijder het apparaat uit de oplaadhub en plaats het weer terug. Als het probleem niet verholpen is:
- Controleer of er geen problemen met de wifi in de instelling zijn. Als dat niet het geval is:
- neem contact op met de IT-ondersteuning van uw instellingen. Zij hebben toegang tot een handleiding om de foutcode op te zoeken en een oplossing te vinden.

Indien onderbroken tijdens de gegevensoverdracht, verzendt de scanner de onderbroken en niet-verzonden gegevens de volgende keer dat deze in de lader worden geplaatst.

#### *Scanner uitschakelen*

De scanner kan worden uitgeschakeld door de actieknop ingedrukt te houden.

Nadat deze is uitgeschakeld en weer ingeschakeld, start de scanner opnieuw en begint een nieuwe scansessie voor de patiënt.

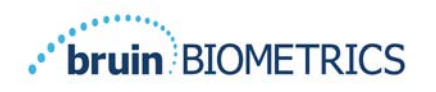

# **Reiniging en desinfectie**

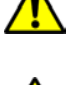

Gebruik sensoren voor eenmalig gebruik niet voor meerdere patiënten of meerdere sessies.

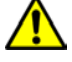

Om verspreiding van infecties te voorkomen, moet de Provizio SEM-scanner na gebruik bij een patiënt correct worden gereinigd en gedesinfecteerd in overeenstemming met de instructies in deze gebruiksaanwijzing.

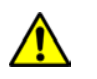

Gebruik per patiënt per sessie een nieuwe, ongeopende sensor voor eenmalig gebruik om kruisbesmetting van patiënten te voorkomen. In één sessie kunnen meerdere anatomische locaties kunnen worden gescand met dezelfde sensor. Zorg er echter voor dat voor elke nieuwe sessie een nieuwe sensor wordt gebruikt.

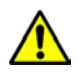

Als het apparaat in contact komt met verontreinigde oppervlakken (als het bijvoorbeeld op de vloer valt), moet het worden gereinigd en gedesinfecteerd voordat de volgende patiëntwaarde wordt gemeten.

Dompel de Provizio SEM-scanner niet onder in vloeistof. Onderdompeling in een vloeistof kan de scanner beschadigen en verhinderen dat deze normaal functioneert.

## *Overzicht voor reiniging en desinfectie*

Bruin Biometrics LLC beveelt aan Provizio SEM-scanners handmatig te reinigen en te desinfecteren tussen patiënten door middel van niet-schurende US EPA geregistreerde reinigings- en desinfectiedoekjes beschreven in de onderstaande instructies. De Provizio SEMscanner mag nooit worden blootgesteld aan de middelen die worden vermeld in de paragraaf Garantie en afwijzing. Gebruik van deze middelen maakt de productgarantie ongeldig en kan de scanner beschadigen.

De Provizio SEM-scanner moet worden gereinigd en gedesinfecteerd met niet-schurende reinigings- en desinfectiedoekjes die chemische stoffen van gemiddeld niveau bevatten. Reiniging en desinfectie zijn opeenvolgende processen. Om te voldoen aan de vereisten voor reiniging en desinfectie voor apparaten met een gemiddeld risiconiveau, testte Bruin Biometrics LLC het gebruik van doekjes die zijn ontworpen om beide processen uit te voeren: een reinigingsmiddel en een desinfectiemiddel op één doekje.

De hele behuizing van de scanner kan veilig worden gereinigd en gedesinfecteerd, inclusief de sensorconnector (alleen Provizio SEM-scanner S) en de sensor (alleen Provizio SEMscanner FH).

Sensoren voor eenmalig gebruik moeten worden weggegooid volgens institutioneel beleid en procedures voor materialen die in contact komen met de patiënt.

Verwijder eventuele reinigings- of desinfectieproducten volgens de instructies van de fabrikant.

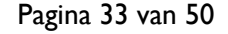

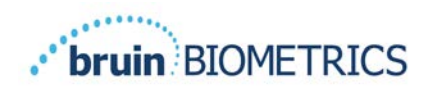

De meeste doekjes voor gebruik in de gezondheidszorg, zoals CaviWipe™ van Metrex Research, zijn ontworpen om zowel te reinigen als te desinfecteren. CaviWipe™ is getest door Bruin Biometrics LLC.

#### *Instructies voor het reinigen van de scanner*

De Provizio SEM-scanner moet worden gereinigd met niet-schurende reinigingsdoekjes en worden bevochtigd met middelen zoals isopropylalcohol of milde schoonmaakmiddelen.

- (1) Controleer met een nieuw doekje of het doekje vochtig is.
- (2) Veeg alle oppervlakken van de Provizio SEM Scanner gedurende 45 seconden grondig schoon om vuil en resten van de SEM Scanner te verwijderen, zoals weergegeven in Afbeelding 26 en Afbeelding 27. Blijf de hele 45 seconden vegen, zelfs als er geen zichtbaar vuil en resten zijn. Gebruik de doekjes niet opnieuw.

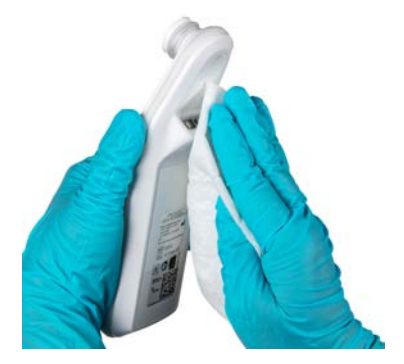

**Afbeelding 24 Reinig de zijkanten en achterkant van de scanner**

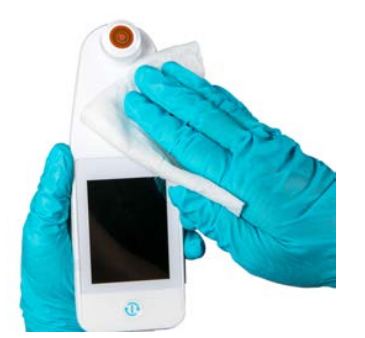

**Afbeelding 25 Maak de voorkant van de scanner schoon**

- (3) Haal een nieuw doekje uit de dispenser en controleer of het doekje vochtig is. Veeg alle oppervlakken van de scanner grondig af gedurende minimaal 30 seconden om alle resterende zichtbare vuil te verwijderen. Blijf de volledige 30 seconden vegen, zelfs als er geen zichtbaar vuil en resten zijn. Het oppervlak van het apparaat moet volledig bedekt zijn met het reinigingsmiddel. Gebruik de doekjes niet opnieuw.
- (4) Haal een nieuw doekje uit de dispenser en controleer of het vochtig is. Veeg alle oppervlakken van de Provizio SEM-scanner grondig schoon gedurende minimaal 30 seconden. Blijf de volledige 30 seconden vegen, zelfs als er geen zichtbaar vuil en resten zijn. Het oppervlak van het apparaat moet volledig bedekt zijn met het reinigingsmiddel. Gebruik de doekjes niet opnieuw.

(5) Gooi de gebruikte doekjes weg volgens de instructies van de fabrikant van de doekjes. Als er geen instructies worden gegeven, is de aanbevolen verwijdering van gebruikte doekjes medisch afval; spoel het toilet niet door.

#### *Instructies voor desinfectie van de scanner*

Volg de onderstaande stappen om de externe oppervlakken van de Provizio SEM-scanner correct te desinfecteren met CaviWipe™ van Metrex Research. Het wordt aanbevolen om handschoenen en een schort te dragen tijdens het reinigen en desinfecteren van het apparaat. Lees de instructies van het CaviWipe™ -label voor een volledige lijst met voorzorgsmaatregelen en gebruiksrichtlijnen: fabrikanten worden periodiek bijgewerkt.

Als andere doekjes de voorkeur hebben, selecteert u niet-schurende reinigings- en desinfectiedoekjes op middelhoog niveau. Gebruikers moeten de reinigings- en desinfectieinstructies van de fabrikant van het doekje volgen. Het geselecteerde doekje mag nooit een van de middelen bevatten die worden vermeld in de paragraaf Garantie en afwijzing.

## *7.3.1 Desinfectiestappen met CaviWipe*

*Opmerking: Wanneer u de Provizio SEM-scanner met het doekje afveegt, brengt u het reinigings- en desinfectiemiddel aan op de scanner.*

*Voordat u de desinfectie start, moet u de scanner eerst reinigen zoals hierboven beschreven.*

- (1) Haal een nieuw CaviWipe™-doekje uit de dispenser en controleer of het doekje vochtig is.
- (2) Veeg alle oppervlakken van de scanner gedurende 45 seconden grondig schoon om vuil en resten van de scanner te verwijderen, zoals weergegeven in Afbeelding 26 en Afbeelding 27. Blijf de hele 45 seconden vegen, zelfs als er geen zichtbaar vuil en resten zijn. Gebruik de doekjes niet opnieuw.

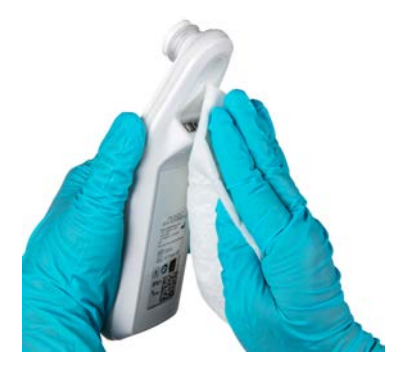

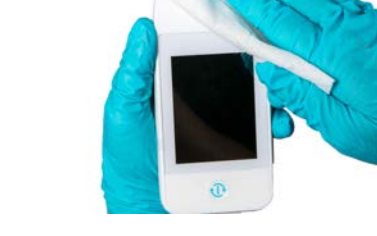

**Afbeelding 26 Desinfecteer de zijkanten en achterkant van de scanner**

**Afbeelding 27 Desinfecteer de voorkant van de scanner**

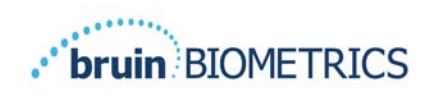

- (3) Haal een nieuw doekje uit de dispenser en controleer of het doekje vochtig is. Veeg alle oppervlakken van de scanner grondig af gedurende minimaal 30 seconden om alle resterende zichtbare vuil te verwijderen. Blijf de volledige 30 seconden vegen, zelfs als er geen zichtbaar vuil en resten zijn. Het oppervlak van de scanner moet volledig bedekt zijn met het reinigingsmiddel. Gebruik de doekjes niet opnieuw.
- (4) Haal een nieuw doekje uit de dispenser en controleer of het vochtig is. Veeg alle oppervlakken van de scanner grondig schoon gedurende minimaal 30 seconden. Blijf de volledige 30 seconden vegen, zelfs als er geen zichtbaar vuil en resten zijn. Het oppervlak van het apparaat moet volledig bedekt zijn met het reinigingsmiddel. Gebruik de doekjes niet opnieuw.
- (5) Gooi de gebruikte doekjes weg volgens de instructies van de fabrikant van de doekjes. Als er geen instructies worden gegeven, is de aanbevolen verwijdering van gebruikte doekjes medisch afval; spoel het toilet niet door.

Voor de tweede stap, desinfectie:

- (6) Nadat u stap 1 5 voor het reinigen hebt voltooid, herhaalt u deze stappen om desinfectie uit te voeren.
- (7) Plaats de gereinigde scanner op een aseptisch of gedesinfecteerd oppervlak na minstens 2 minuten vegen voor een correcte desinfectie voordat u het apparaat weer op de oplaadmat plaatst of bij een andere patiënt gebruikt.
	- Ø Opmerking: Plaats de scanner niet met de sensor omlaag op een vuil oppervlak. Hierdoor wordt uw gereinigde scanner 'vuil'.
	- Ø Voor het hoogste desinfectieniveau geven de instructies op het CaviWipe™-label 3 minuten continu contact aan van het oppervlak met het chemische middel tijdens de desinfectie. De oppervlakken moeten gedurende 3 minuten zichtbaar nat zijn.
	- $\triangleright$  Continu wissen van de scanner is niet vereist.
	- $\triangleright$  Als er extra doekjes nodig zijn om de oppervlakken nat te houden, veegt u de scanner af met een nieuw doekje. Gebruik doekjes niet opnieuw.
- (8) Laat de scanner volledig drogen na reiniging en desinfectie voordat deze bij een patiënt wordt gebruikt.

Het EPA-hoofdlabel van Metrex CaviWipe (uitgegeven in augustus 2018) stelt dat "herhaalde blootstelling milde irritatie kan veroorzaken" en dat als een gebruiker in contact komt met het desinfectiemiddel, "alle aangetaste en blootgestelde gebieden met water en zeep moeten worden gewassen."

Gebruikers van de doekjes kunnen direct worden blootgesteld aan de vochtige desinfecterende oplossing. De gebruiker van het doekje wordt op verschillende manieren blootgesteld aan de

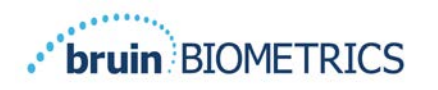

natte vloeistof, waaronder aanraking, spatten en druppels. De gebruiker moet handschoenen en een schort dragen, en zo niet, dan wordt het wassen van de handen aanbevolen.

## *De oplaadhub reinigen*

De oplaadmat wordt meestal in een schone kantooromgeving of werkstation geplaatst met schone en gedesinfecteerde scanners; en mag alleen worden gereinigd als dat nodig is.

Volg de bovenstaande aanbevelingen voor reiniging en desinfectie voor een uitgebreidere reiniging als het systeem per ongeluk vuil of verontreinigd is.

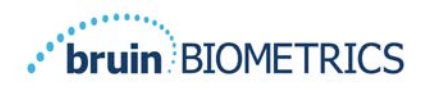

#### **Klinische interpretatie** 8

Klinische interpretatie van de scans van de Provizio SEM-scanner begint door een set metingen te verzamelen zoals beschreven in paragraaf 5 op elke anatomische locatie die moet worden beoordeeld. Nadat de set metingen is verzameld, wordt de SEMA waarde wordt weergegeven.

Een SEM $\Delta$  gelijk aan of groter dan 0,6 op een anatomische plaats suggereert de detectie van diep en door druk geïnduceerd letsel/zweren.

De SEM $\Delta$ -waarde moet in aanmerking worden genomen in combinatie met andere meetwaarden binnen de standaard van zorg en het klinische oordeel.

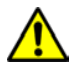

De zorgstandaard moet worden nageleefd om het risico op ontwikkeling van decubitus/doorligwonden te verminderen. De meetwaarden van de Provizio SEMscanner kunnen aanleiding zijn om het aantal interventies te verhogen, maar mogen nooit aanleiding zijn om het aantal interventies te verminderen.

## *SEM-scanner Delta (∆) waarden afleiden*

De meettechnologie van de Provizio SEM-scanner is hetzelfde als de SEM-scanner 200 en de klinische evaluatieresultaten van de SEM-scanner 200 zijn van toepassing op het Provizio SEM-scannersysteem.

Klinisch onderzoek (SEM200-008 of '008') (Referentie: Okonkwo H. et al. (2020). A blinded clinical study using a subepidermal moisture biocapacitance measurement device for early detection of pressure injuries. Wound Repair and Reg.) Er zijn klinische onderzoeksresultaten 182 proefpersonen en 437 anatomische locaties verzameld om de klinische validiteit van SEMDwaarden te bepalen. De klinische studie 008 is een prospectieve, geblindeerde studie waarin de SEM-scanner is vergeleken met de huidige zorgstandaard, namelijk visuele huidbeoordeling voor het identificeren van patiënten met weefsel dat een verhoogd risico op ontwikkeling van doorligwonden/decubitus bij de hiel of op het heiligbeen vertoont. De SEM-scanner beoordeelt de elektrische weerstand van huid en het weefsel onder de elektrode wanneer deze op de huid van de patiënt wordt geplaatst. Visuele huidbeoordeling is bedoeld om decubitus (categorie 1 of hoger) vast te stellen wanneer dit zichtbaar is op de huid.

## *8.1.1 SEM200-008 - Onderzoekspopulatie*

De 008-studie vond plaats op twaalf unieke locaties voor klinische proeven in de Verenigde Staten en het Verenigd Koninkrijk, welke in het onderzoek zijn opgenomen. Elke locatie had een eigen hoofdonderzoeker. Proefpersonen die deelnamen aan de 008-studie kregen standaard zorg verleend voor preventie en beheersing van decubitus. Het risico op ontwikkeling van

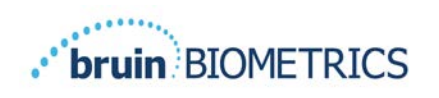

decubitus liep uiteen per proefpersoon (volgens de huidige methoden voor risicobeoordeling). Derhalve werden interventies uitgevoerd.

Volgens de opnamecriteria van het studieprotocol liepen de patiënten "risico" als ze voldeden aan een van de volgende criteria:

- Risicoscore doorligwonden/decubitus Braden <15; Waterlow ≥10; of Norton ≤18;
- Slechte mobiliteit: bijv. mobiliteitssubscore Braden ≤2; mobiliteitssubscore Waterlow >2; mobiliteitssubscore Norton ≤2; of slechte mobiliteit volgens klinisch oordeel (stoel- of bedgebonden);
- Slechte voeding; bijv. voedingssubscore Braden ≤2; voedingssubscore Waterlow >2; of andere indicatie van slechte voeding; en/of
- Medische procedure (bijv. operatie, röntgenopname enz.) met betrekking tot immobiliteit en onvermogen om van houding te veranderen gedurende 4 uur of langer.

Honderdtweeëntachtig (182) personen werden vermeld als Intent to Treat (ITT). Daarvan werden 170 opgenomen in de sensitiviteits- en specificiteitsberekeningen met 48 gevallen van decubitus bij 36 patiënten.

Inschrijving van de patiënt vond plaats bij verschillende soorten onderzoeksinstellingen:

- 1. Orthopedisch trauma:  $14\%$  (n = 26 proefpersonen)
- 2. Medische operatie: 27% (n=50 proefpersonen)
- 3. Langdurige zorg: 32% (n=58 proefpersonen)
- 4. IC: 9% (n=17 proefpersonen)
- 5. Rehabilitatie: 4% (n=7 proefpersonen)
- 6. Neurologische zorg: 8% (n=15 proefpersonen)
- 7. Overig/gemengd: 5% (n=9 proefpersonen)

#### *8.1.2 SEM200-008 - Resultaten*

De gevoeligheids- en specificiteitsgegevens in Tabel 10 en Tabel 11 laten zien hoe de SEMscanner 200 zich verhoudt tot visuele huidevaluatie bij het identificeren van weefsel dat risico heeft op decubitusontwikkeling bij de hiel of op het hielweefsel van een patiënt.

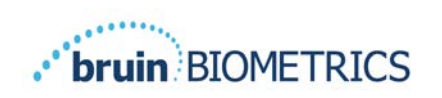

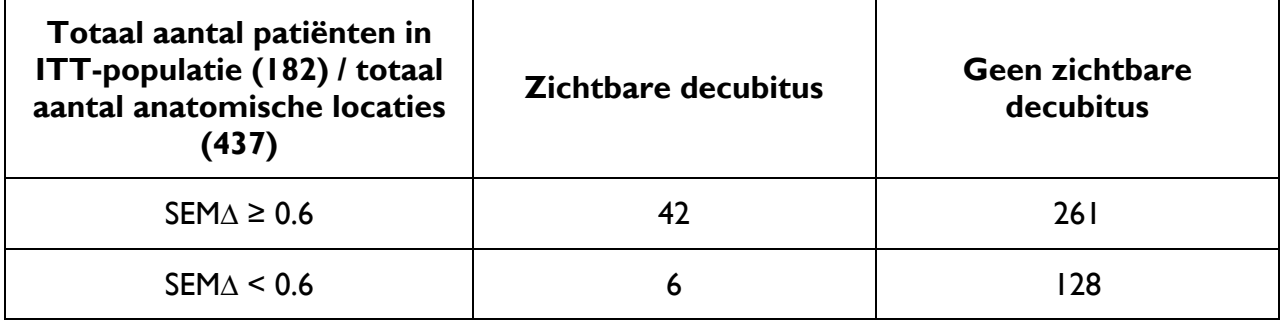

#### **Tabel 10 Eindresultaten voor individuele anatomische locaties**

**Tabel 11 Bereik van SEM∆ en betrouwbaarheidsintervallen met bootstrapping**

| Gevoeligheid! |    |       |                                                                                                    | <b>Specificiteit!</b> |            |              |
|---------------|----|-------|----------------------------------------------------------------------------------------------------|-----------------------|------------|--------------|
| <b>SEMA</b>   | n  | %     | 95% CI                                                                                                    | n                     | %          | 95% CI       |
| $\geq 0.6$    | 42 | 87.4% | 77,8%, 96,7%                                                                                                    | 124                   | <b>33%</b> | 27,6%, 38,7% |
|               |    |       | De sensitiviteits- en specificiteitsanalyse werd uitgevoerd als 2 van 3 opeenvolgende SEM-<br>waarnemingen een SEM-delta van 0,6 of hoger ("SEM-positief") of een SEM-delta van<br>minder dan 0,6 ("SEM-negatief") opleverden in een tijdsbestek van vijf dagen vanaf het<br>onderzoekseinde of op het moment dat decubitus werd vastgesteld via visuele |                       |            |              |

**huidbeoordeling. Deze analyseregel is voorafgaand aan de onderzoeksanalyse gedefinieerd.**

Binnen de ITT-populatie ontwikkelden zich achtenveertig (48) gevallen van decubitus (incidentie van 26% in de ITT-populatie) bij 36 patiënten, waarbij een aantal patiënten ten minste één doorligplek ontwikkelde op verschillende anatomische locaties.

Zorgverleners beoordeelden 437 afzonderlijke anatomische locaties van 182 proefpersonen binnen de ITT-populatie. Deze locaties zijn geclassificeerd zoals weergegeven in Tabel 10. Resultaten werden geclassificeerd als:

- Echt positief zichtbare decubitus en een SEM-delta van 0,6 of hoger ("abnormale SEM-niveaus"). Er waren 42 anatomische locaties in deze categorie.
- Echt negatief geen zichtbare decubitus en een SEM-delta van minder dan 0,6 ("absolute waarden"). Er waren 128 anatomische locaties in deze categorie.
- Fout-negatief zichtbare decubitus en een SEM-delta van minder dan 0,6 ("absolute waarden"). Er waren zes anatomische locaties in deze categorie.

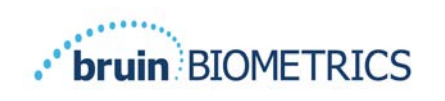

• Fout-positief - geen zichtbare decubitus en een SEM-delta van 0,6 of hoger ("abnormale SEM-niveaus"). Er waren 261 anatomische locaties in deze categorie.

Bootstrapping is toegepast om de correlatie binnen proefpersonen bij de geschatte betrouwbaarheidsintervallen van 95% voor sensitiviteit en specificiteit te verantwoorden. De bootstrapmethode is uitgevoerd op basis van steekproeven met vervanging vanuit de oorspronkelijke dataset. De steekproeftrekking is per proefpersoon gedaan, zodat alle records van een willekeurige proefpersoon zijn geëxtraheerd. Met behulp van deze methode zijn duizend datasets gegenereerd met elk hetzelfde aantal proefpersonen als de oorspronkelijke dataset.

Schattingen van gevoeligheid en specificiteit zijn vervolgens over de verschillende datasets berekend door de mediaanwaarde te nemen. De betrouwbaarheidsgrenzen zijn gegenereerd op basis van de 2,5<sup>e</sup> en 97,5<sup>e</sup> percentielen. Dit resulteerde in de volgende schattingen (Tabel II).

## **Richtlijnen en verklaring van fabrikant - elektromagnetische emissies**

Deze gegevens zijn opgenomen conform de IEC 60601-1 labelingsvereisten.

De Provizo SEM Scanner is bedoeld voor gebruik in de elektromagnetische omgeving zoals beschreven in Tabel 12. Gebruikers moeten ervoor zorgen dat de Provizio SEM-scanners in een dergelijke omgeving worden gebruikt.

## *Elektromagnetische omgeving*

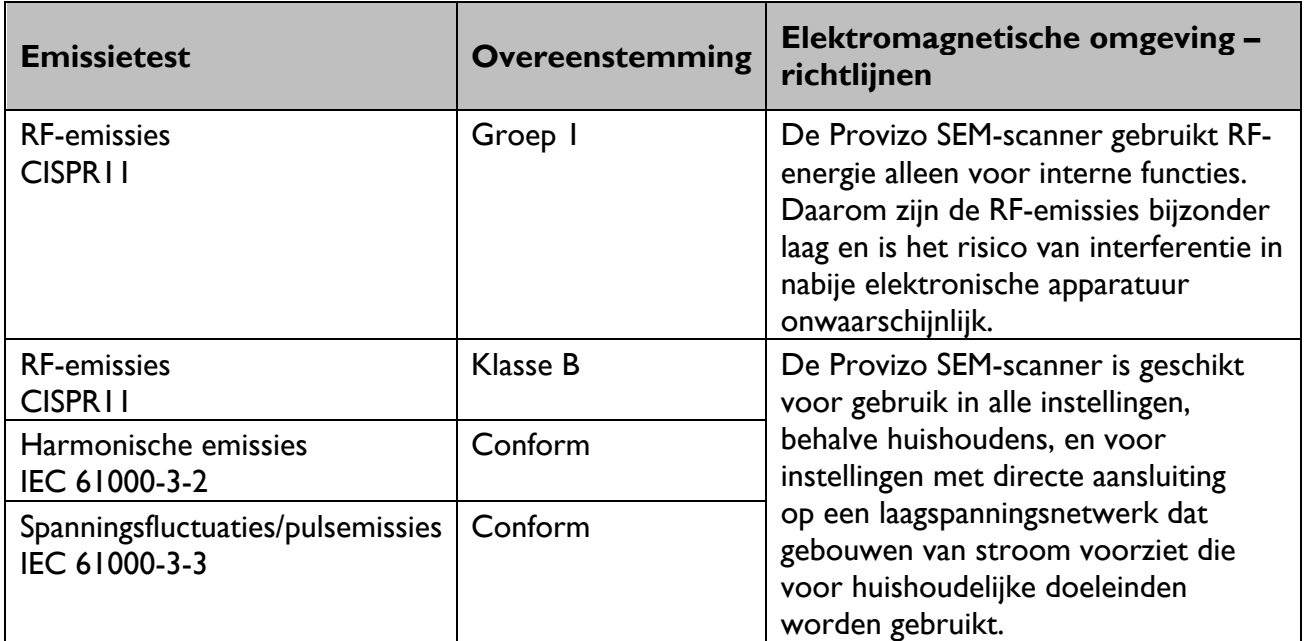

#### **Tabel 12 Elektromagnetische omgeving**

# *Elektromagnetische immuniteit*

#### **Tabel 13 Elektromagnetische immuniteit - Deel 1**

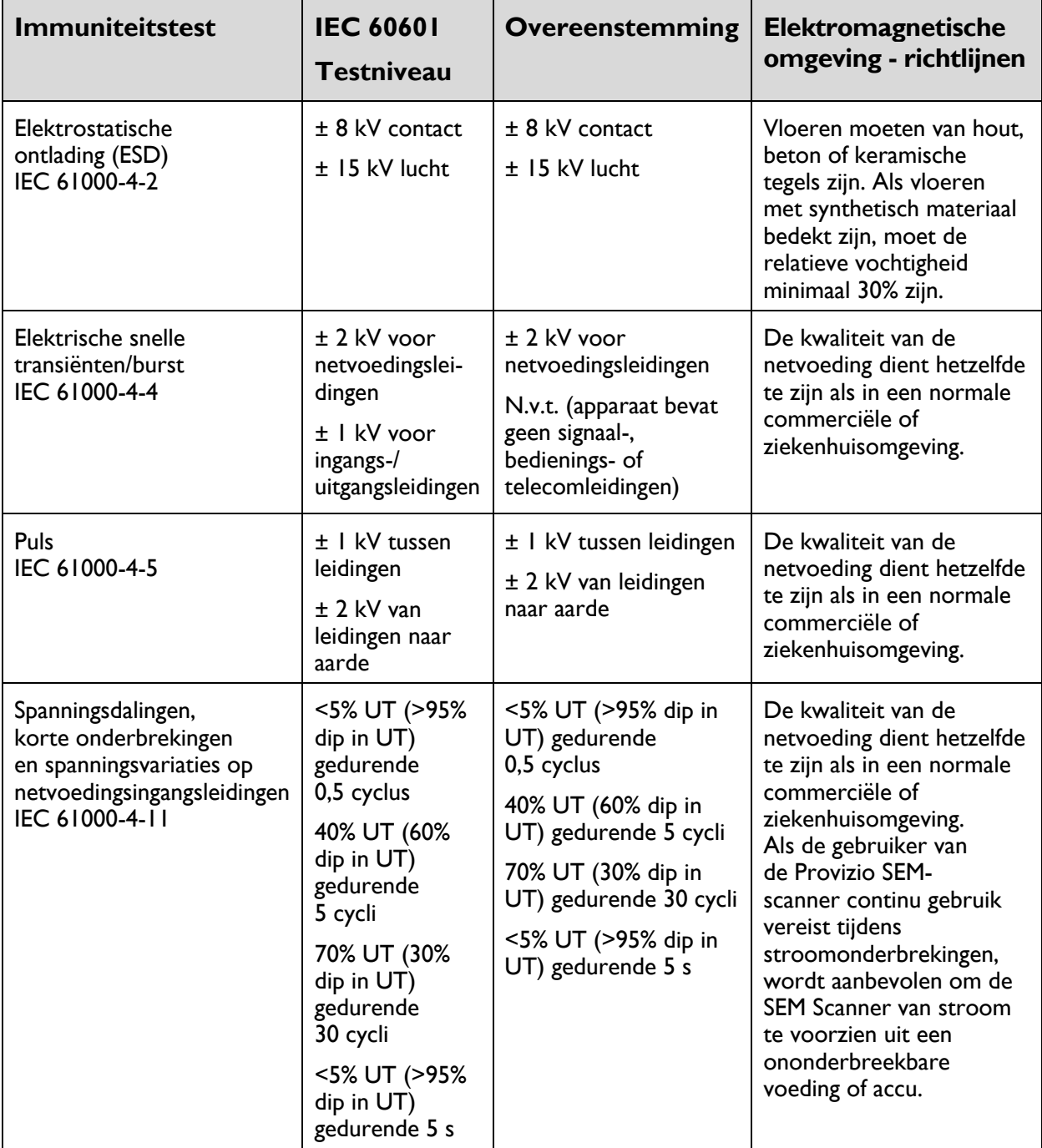

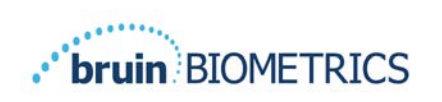

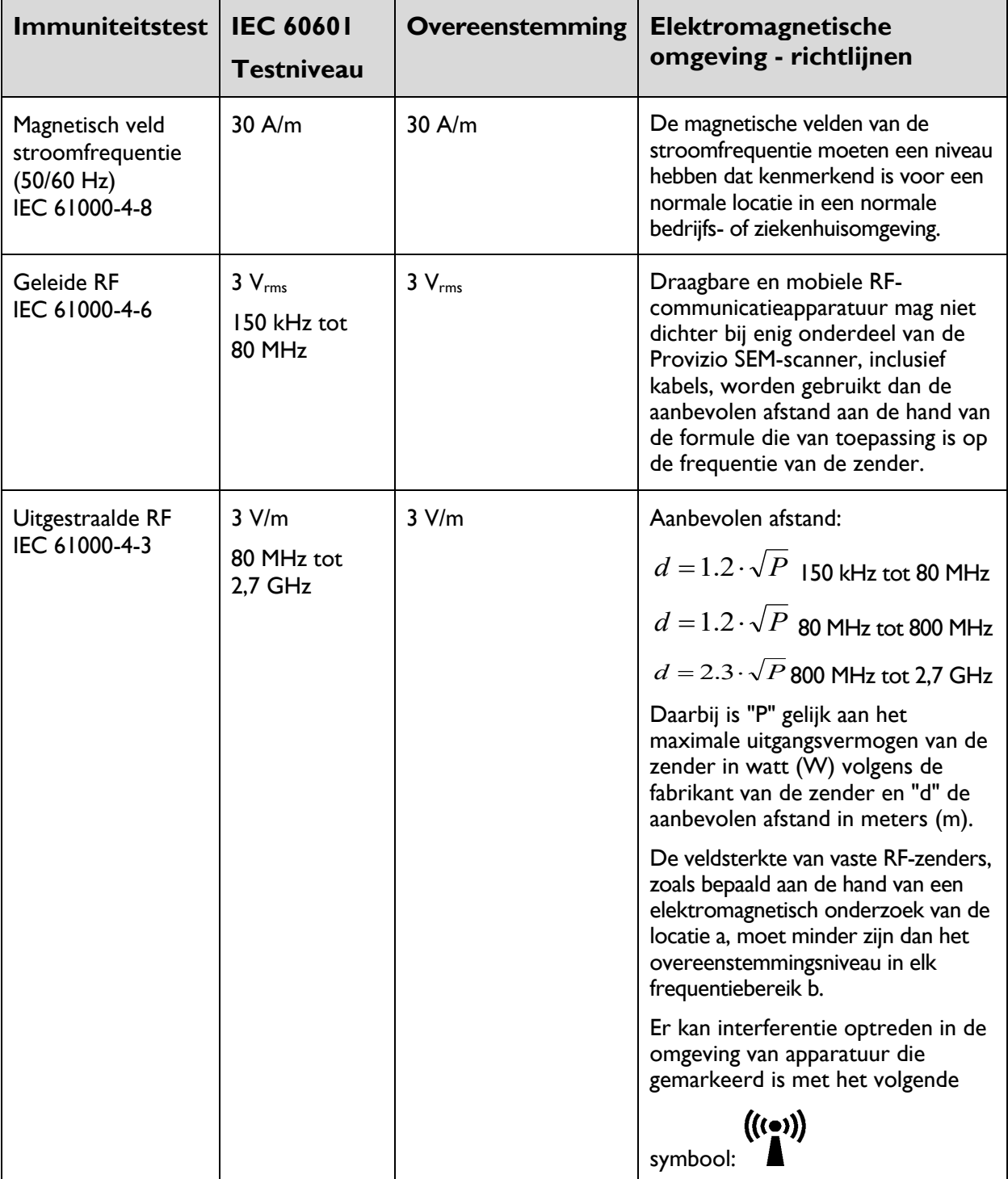

## **Tabel 14 Elektromagnetische immuniteit - Deel 2**

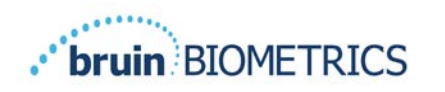

## 9.3 Afstand

De Provizio SEM-scanner is bedoeld voor gebruik in een elektromagnetische omgeving waarin de uitgestraalde RF-storingen onder controle worden gehouden. De klant of gebruiker van de SEM-scanner kan elektromagnetische interferentie helpen voorkomen door een minimumafstand aan te houden tussen draagbare en mobiele RF-communicatieapparatuur (zenders) en de Provizio SEM-scanner, zoals hieronder is aangegeven, overeenkomstig het maximale uitgangsvermogen van de communicatieapparatuur. De aanbevolen afstand tussen draagbare en mobiele RF-communicatieapparatuur en de Provizio SEM-scanner wordt vermeld in Tabel 15.

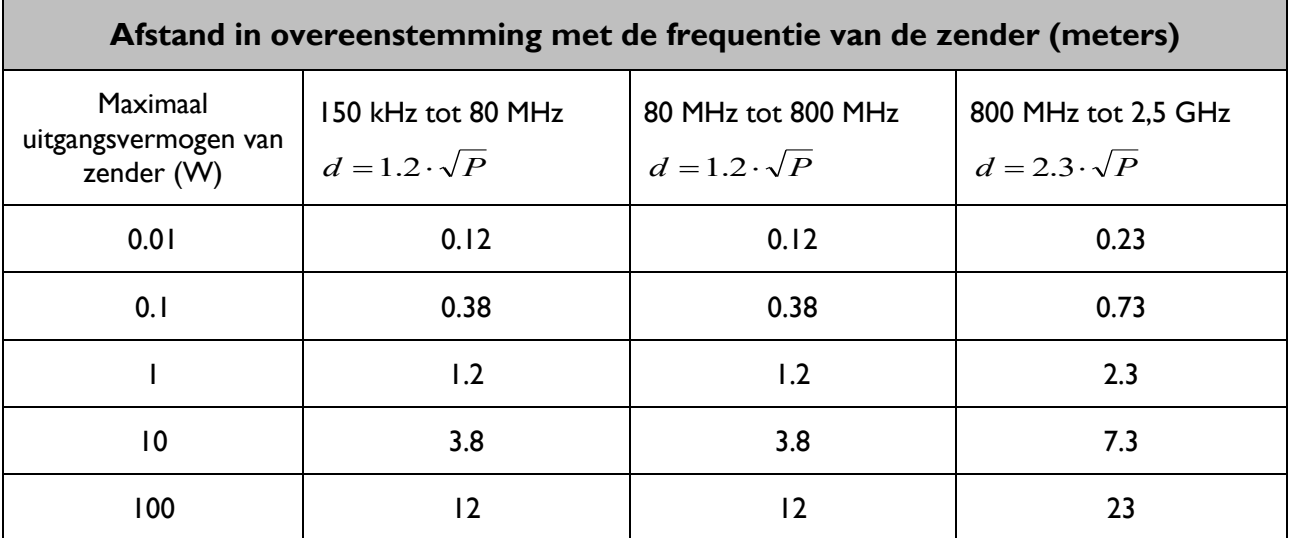

#### **Tabel 15 Scheidingsafstand**

Voor zenders met een maximaal uitgangsvermogen dat niet hierboven wordt vermeld, kan een schatting worden gemaakt van de aanbevolen afstand d in meters (m) met behulp van de formule die van toepassing is op de frequentie van de zender, waarbij P het maximale uitgangsvermogen van de zender in watt (W) is volgens de fabrikant van de zender.

OPMERKING: Voor 80 MHz en 800 MHz geldt het hogere frequentiebereik.

OPMERKING: Deze richtlijnen gelden mogelijk niet in alle situaties. Elektromagnetische overdracht wordt beïnvloed door absorptie en reflectie van structuren, voorwerpen en personen.

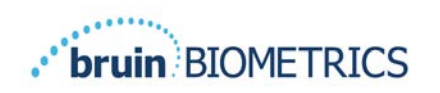

# **10 Specificaties**

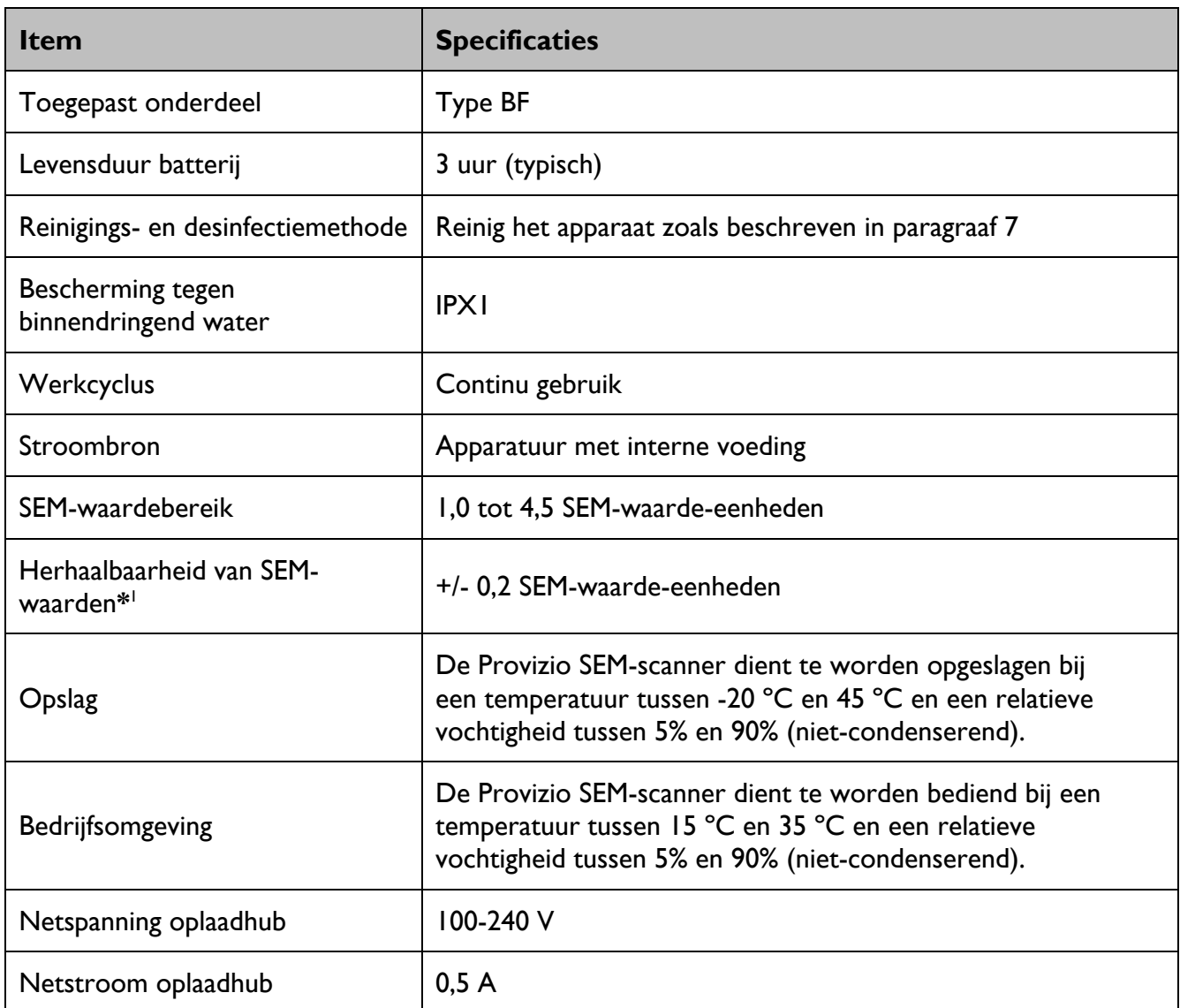

#### **Tabel 16 Specificaties**

<sup>&</sup>lt;sup>1</sup> Herhaalbaarheid is de variatie van een enkel apparaat bij het uitvoeren van een meting op dezelfde locatie door dezelfde persoon wanneer meerdere metingen achter elkaar worden uitgevoerd ("herhaald") op hetzelfde moment.

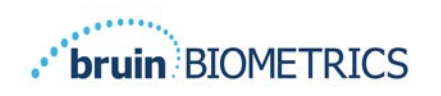

# **Afvoer**

## *Verpakking*

Volg uw institutionele beleid en procedures met betrekking tot recycling en verwijdering van verpakkingen.

## *Sensor voor eenmalig gebruik*

Sensoren voor eenmalig gebruik moeten worden weggegooid volgens institutioneel beleid en procedures voor materialen die in contact komen met de patiënt.

## *Provizio SEM-scanner*

Schoongemaakte en gedesinfecteerde Provizio SEM-scanners moeten worden weggegooid in overeenstemming met de lokale voorschriften voor de verwijdering van elektrisch en elektronisch afval.

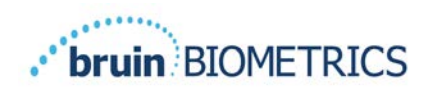

# **Problemen oplossen**

Als een situatie niet kan worden verholpen, neem dan contact op met uw productspecialist of de klantenservice.

| <b>Probleem</b>                                                                                                    | <b>Oplossing</b>                                                                                             |  |  |
|----------------------------------------------------------------------------------------------------|----------------------------------------------------------------------------------------------------|--|--|
| De scanner kan niet worden ingeschakeld.                                                                            | Zorg ervoor dat de Provizio SEM-scanner<br>volledig is opgeladen volgens paragraaf 3.2.                      |  |  |
| De scanner wordt uitgeschakeld voordat een<br>meetwaarde is geregistreerd                                           | Zorg ervoor dat de Provizio SEM-scanner<br>volledig is opgeladen volgens paragraaf 3.2.                      |  |  |
| Het scherm blijft zwart nadat op de actieknop<br>is gedrukt en het apparaat gedurende 6 uur<br>actief is opgeladen. | Neem contact op met uw productspecialist of<br>de klantenservice.                                            |  |  |
| De oplaadindicator (groen lampje) gaat niet<br>branden wanneer de scanner op de oplaadhub<br>wordt geplaatst.       | Controleer of de oplaadhub op een<br>stroombron is aangesloten en of alle kabels<br>goed zijn aangesloten.   |  |  |
|                                                                                                    | Controleer of de Provizio SEM-scanner goed<br>in de oplaadhub is geplaatst.                                  |  |  |
|                                                                                                    | Zorg ervoor dat de stroom is ingeschakeld.                                                                   |  |  |
| Het scherm is beschadigd.                                                                                           | Gebruik het apparaat niet meer. Probeer het<br>apparaat uit en weer in te schakelen.                         |  |  |
| Er zijn scheuren of beschadigingen zichtbaar<br>op het apparaat.                                                    | Gebruik het apparaat niet meer.<br>Neem contact op met uw productspecialist<br>of de klantenservice.         |  |  |
| De dunne afdeklaag over een elektrode raakt<br>los of een elektrode raakt los van het flexibele<br>membraan.        | Gebruik het apparaat niet meer.<br>Neem contact op met uw productspecialist<br>of de klantenservice.         |  |  |
| Er is geen indicatie van een SEM-meting tijdens<br>een sessie door visuele flits, geluid of                         | Zorg ervoor dat de Provizio SEM-scanner is<br>ingeschakeld.                                                  |  |  |
| verandering op het scherm                                                                                           | Zorg dat de scanner op het meetscherm staat<br>voor de geselecteerde modus.                                  |  |  |
|                                                                                                    | Zorg ervoor dat een sensor voor eenmalig<br>gebruik correct is geplaatst (alleen Provizio<br>SEM-scanner S). |  |  |

**Tabel 17. Problemen oplossen**

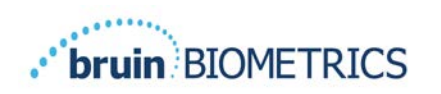

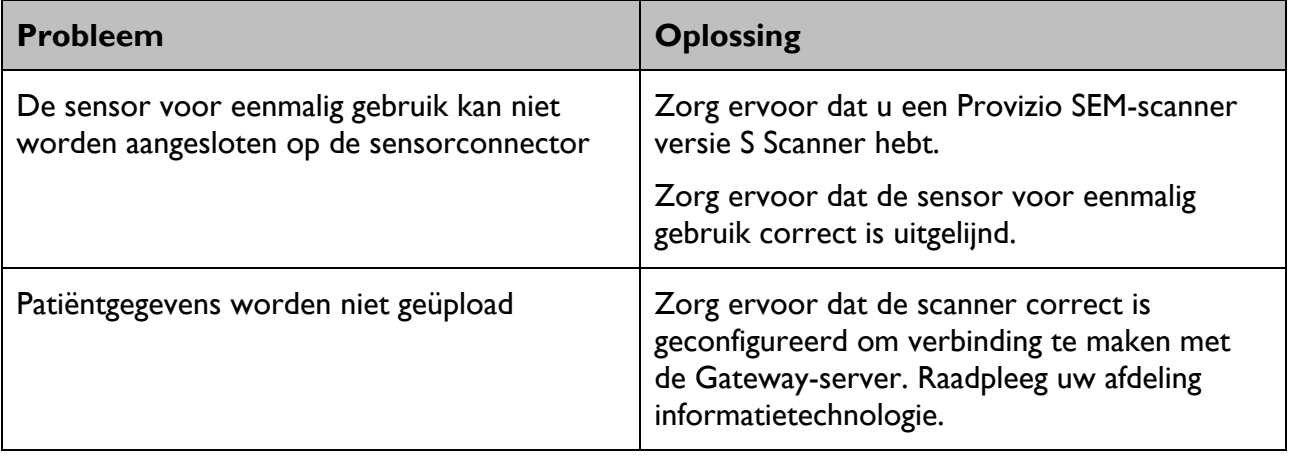

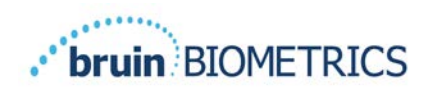

Pat. https://sem-scanner.com/product/bbi-intellectual-property/

©2023 Bruin Biometrics LLC of zijn dochterondernemingen. Alle rechten voorbehouden.

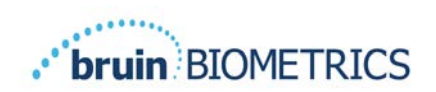

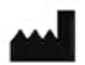

**Bruin Biometrics, LLC.** 10877 Wilshire Blvd, Suite 1600 Los Angeles, CA 90024 USA Tel.: (310) 268-9494 E-mail: info@bruinbiometrics.com Website: http://sem-scanner.com/ http://bruinbiometrics.com/

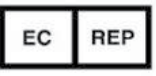

**Emergo Europe BV** Westervoortsedijk 60 6827 AT Arnhem The Netherlands Tel: +31 70 345 8570

 $CE$ <sub>1639</sub>

**Australische sponsor:** Emergo Australia Level 20, Tower II Darling Park 201 Sussex Street Sydney, NSW 2000 Australia